# **Test Information and Distribution Engine** User Guide

2015–2016

Published February 2, 2016 *Prepared by the American Institutes for Research®*

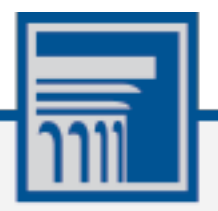

Descriptions of the operation of the Test Information Distribution Engine, Test Delivery System, and related systems are property of the American Institutes for Research (AIR) and are used with the permission of AIR.

# **Table of Contents**

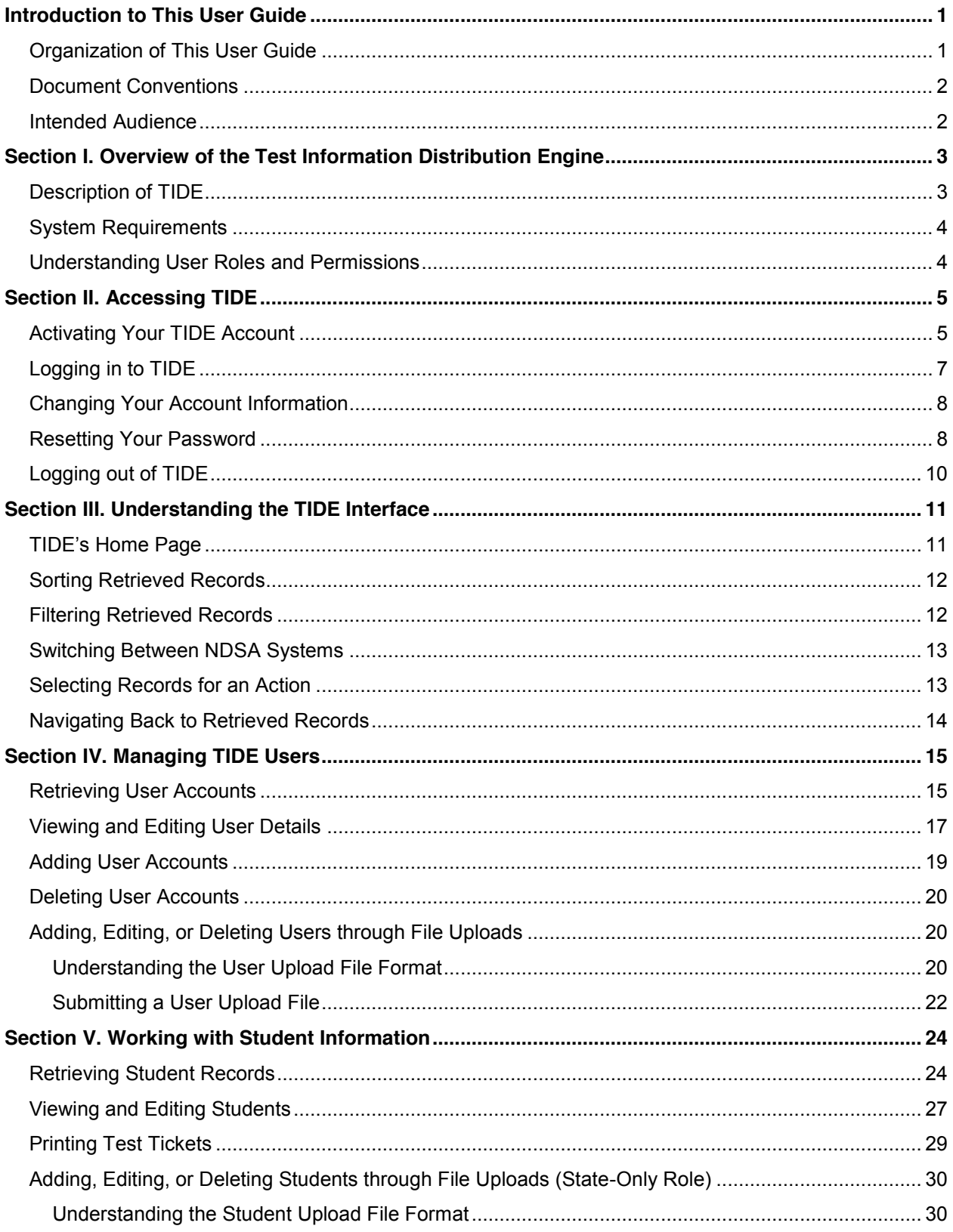

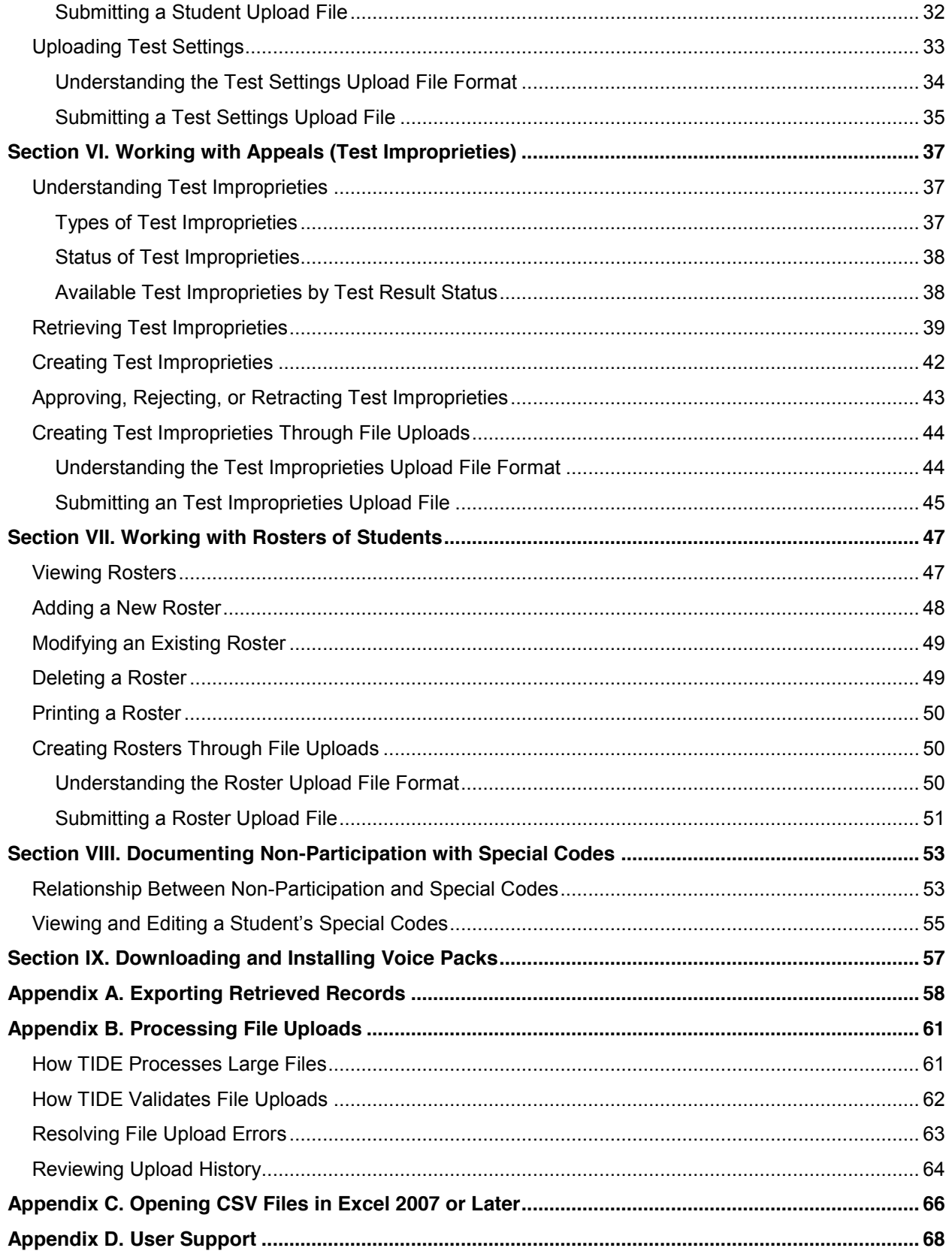

# **Table of Figures**

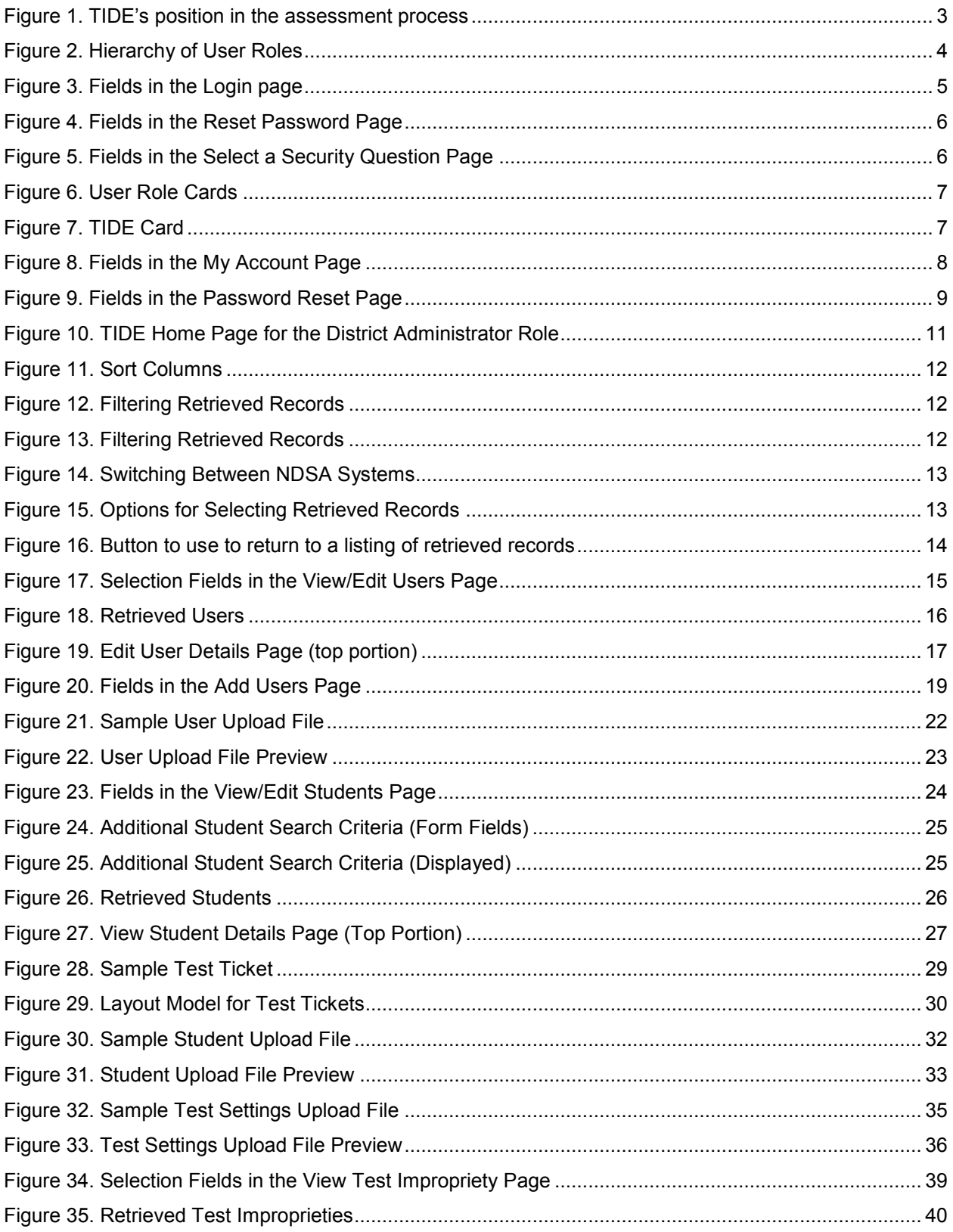

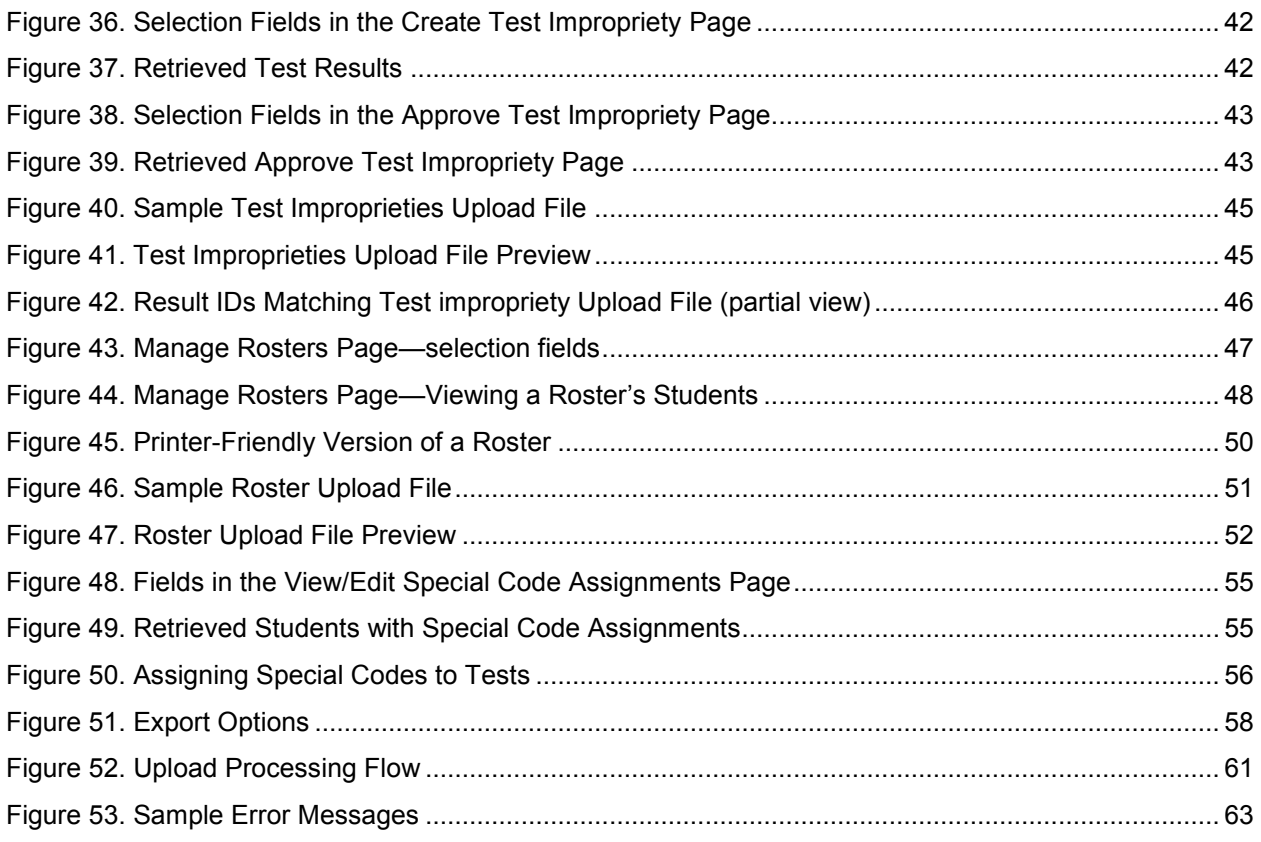

## **Table of Tables**

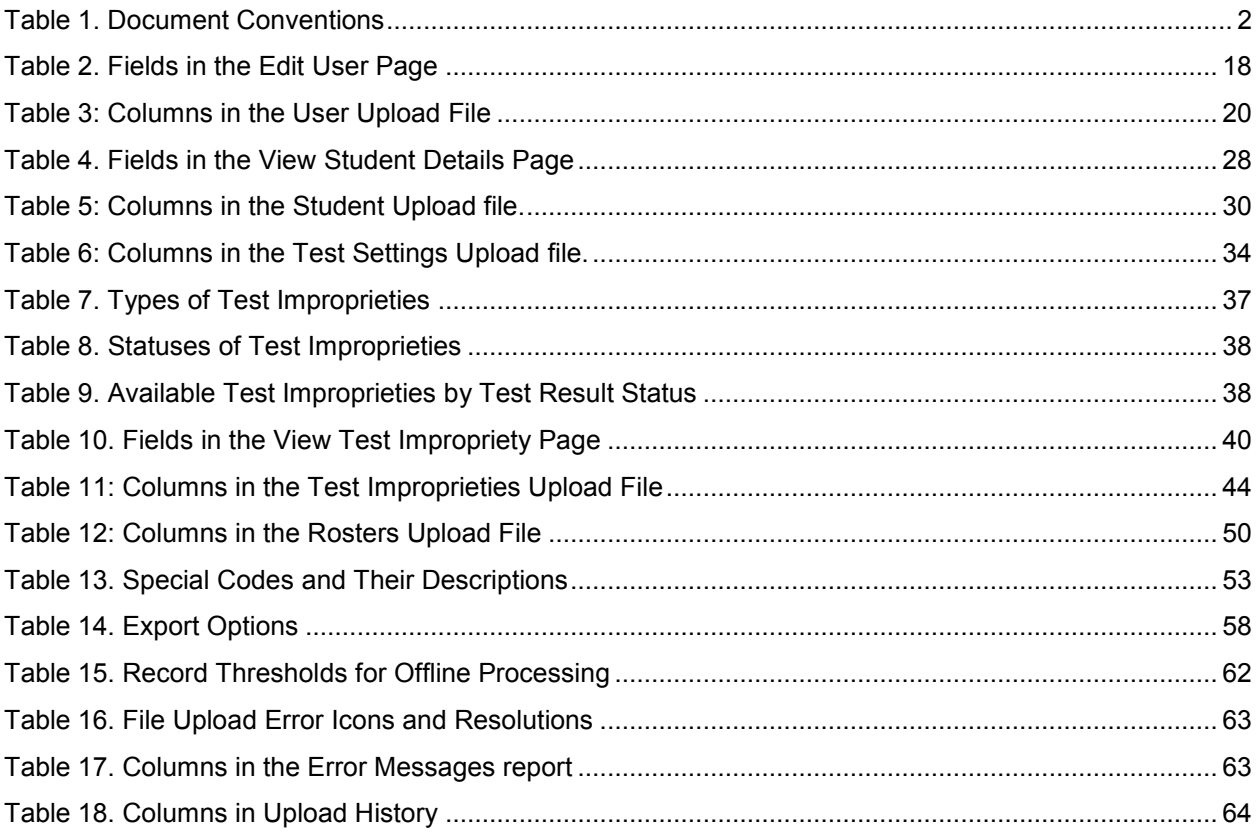

# **Introduction to This User Guide**

This section describes the contents of this user guide.

#### **Organization of This User Guide**

This guide contains the following sections:

- Section I, Overview of the Test Information Distribution Engine, lists TIDE's features, system requirements, and provides an overview of user roles and permissions.
- Section II, Accessing TIDE, describes how to activate your TIDE account, how to log in and log out, and how to change your password.
- Section III, Understanding the TIDE Interface, describes what appears in the TIDE interface, how to sort columns, how to switch between other assessment applications, and how to change your user role and test administration.
- **•** Section IV, Managing TIDE Users, describes how to view, add, and modify TIDE user accounts.
- Section V, Working with Student Information, describes how to view, add, and modify information pertaining to students, their demographics, test eligibilities, and test accommodations.
- Section VI, Working with Appeals (Test Improprieties), describes how to view, add, and approve testing test improprieties.
- Section VII, Working with Rosters of Students, describes how to create, modify, and delete rosters of students associated with teachers and schools.
- Section VIII, Documenting Non-Participation with Special Codes, describes how to apply special codes when a student does not take an assigned test.
- Section IX, Downloading and Installing Voice Packs, describes how to download the available voice packs.
- Appendix A, Exporting Retrieved Records, describes how to export retrievals into a variety of file formats.
- Appendix B, Processing File Uploads, describes how TIDE processes file uploads and how to resolve associated error messages.
- Appendix C, Opening CSV Files in Excel 2007 or Later, describes how to open CSV files in recent versions of Microsoft Excel.

• Appendix D, User Support, explains how to contact the help desk.

## **Document Conventions**

Table 1 describes the conventions appearing in this user guide.

Table 1. Document Conventions

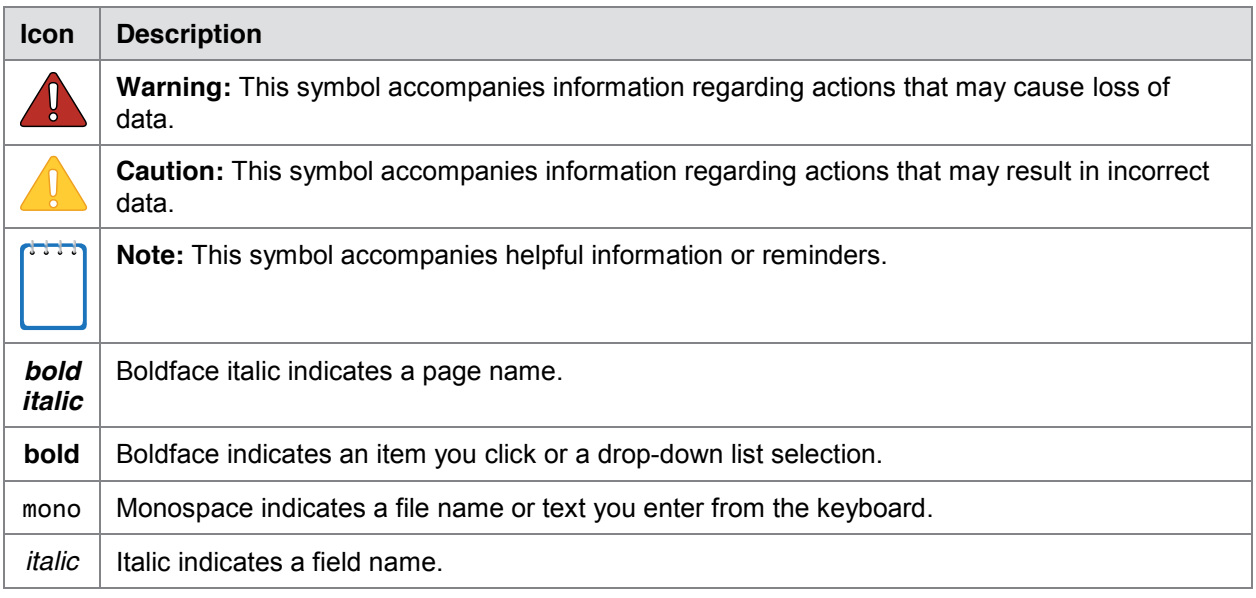

#### **Intended Audience**

This user guide is intended for state-, district-, and school-level test administrators and coordinators who manage the assessment effort. You should be familiar with the concepts of test eligibility, test settings, accommodations, and general management of user accounts for an enterprise-wide system.

To use TIDE, you need to be familiar with using a web browser to retrieve data and with filling out web forms. If you want to use the file upload and download features, you also need to be familiar with using a spreadsheet application and working with comma-separated value (CSV) files.

# **Section I. Overview of the Test Information Distribution Engine**

#### **Description of TIDE**

Test Information Distribution Engine (TIDE) performs the following functions:

- Registering students for assessments
- Establishing test settings and accommodations
- Associating students with districts, schools, and rosters
- Delivering voice packs for testing computers
- Managing orders for testing materials
- Managing users accounts
- Delivering forms to teachers, parents, and students

Depending on your state and user role, you may not have access to all these functions.

Figure 1 illustrates TIDE's operational functions and their place in the assessment process. At its core, TIDE contains a list of students enrolled in your schools. TIDE receives the vast majority of this student information from uploads from external systems, although TIDE has features for adding students manually. TIDE then distributes this information to the appropriate system. TIDE sends to Test Delivery System (TDS) students' eligibilities, settings, and accommodations; this enables TDS to deliver the appropriate test to any given student in the required format. TIDE sends to Online Reporting System (ORS) students' institutional associations; this enables ORS to aggregate scores at the classroom, school, district, and state levels.

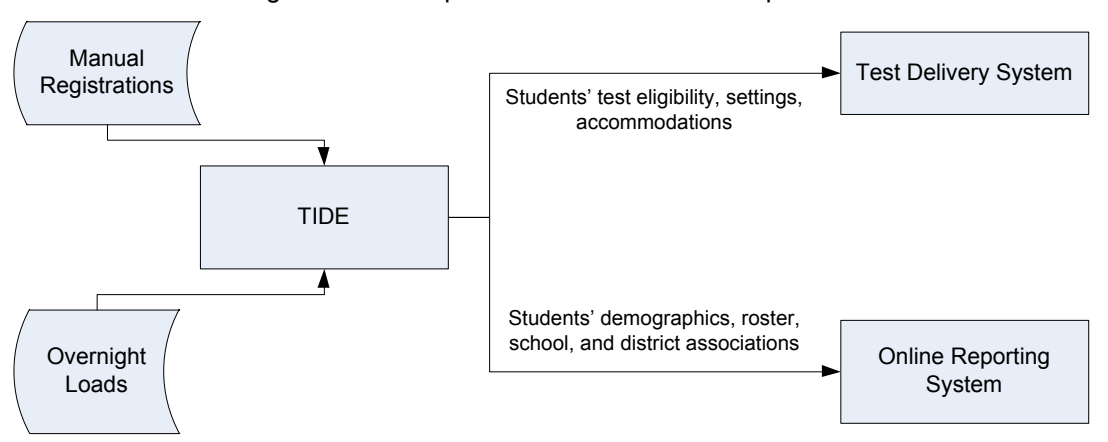

Figure 1. TIDE's position in the assessment process

## **System Requirements**

To use TIDE, you need a recent version of a web browser, such as Firefox, Chrome, or Internet Explorer. For a detailed list of system requirements, which includes the supported operating systems and web browsers, see the *Online System Requirements*. This publication is available in the Resources section of the North Dakota Portal, http://ndsa.portal.airast.org.

## **Understanding User Roles and Permissions**

Each user in TIDE has a role, such as a district-level user or a test administrator-level user. Each role has an associated list of permissions to access certain features within TIDE. For example, a district-level user can perform activities related to districts. This can include adding or deleting TIDE users. A test administrator-level user can perform different activities. This can include downloading screen readers but not re-opening a test.

For a list of user roles and the tasks they can perform, see the document *User Roles and Access for NDSA Systems*, available in the Resources section of the NDSA portal, http://ndsa.portal.airast.org.

There is a hierarchy to user roles. As indicated in Figure 2, the district administrator is at the top of the hierarchy, followed by school assessment coordinator, then the technology coordinator and test administrator. Generally, user roles that are higher in the hierarchy have access to more sensitive or critical data and tasks within TIDE.

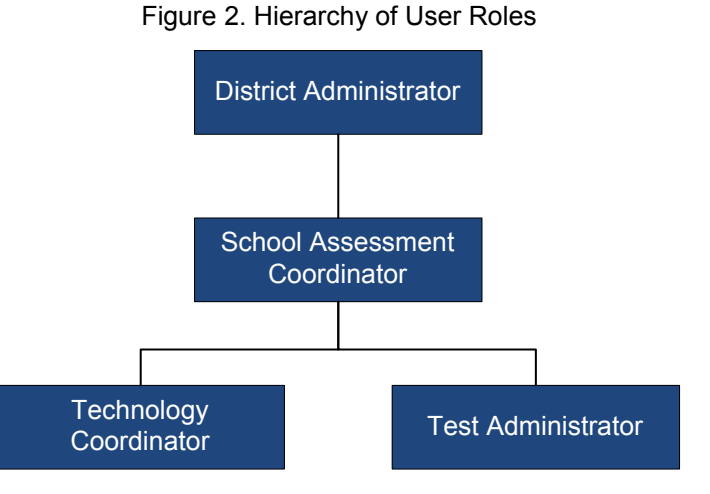

# **Section II. Accessing TIDE**

This section explains how to activate your TIDE account, log in to TIDE, reset a forgotten password, change account information, and how to log out.

## **Activating Your TIDE Account**

Your TIDE administrator creates your account, and then TIDE sends you an activation email. This email contains the following information:

- A link for logging in to TIDE. This link expires 30 days after the email was sent. If you don't activate your account within 30 days, you need to reset your password as described in Resetting Your Password.
- Your temporary password.

If you do not receive an activation email, check your spam folder. Emails are sent from Smarter-DoNotReply@airast.org, so you may need to add this address to your contact list.

*To activate your account:*

1. Click the link in the activation email. The *Login* page appears (see Figure 3).

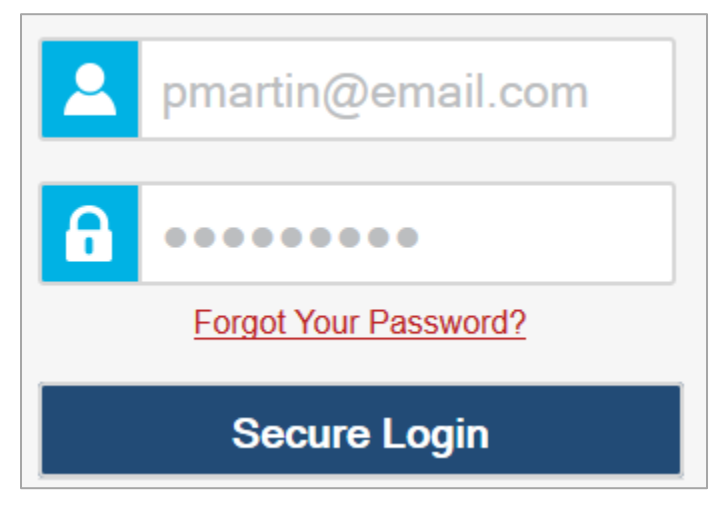

Figure 3. Fields in the Login page

2. Enter your email address and temporary password.

3. Click **Secure Login**. The *Reset Password* page appears (see Figure 4).

Figure 4. Fields in the Reset Password Page

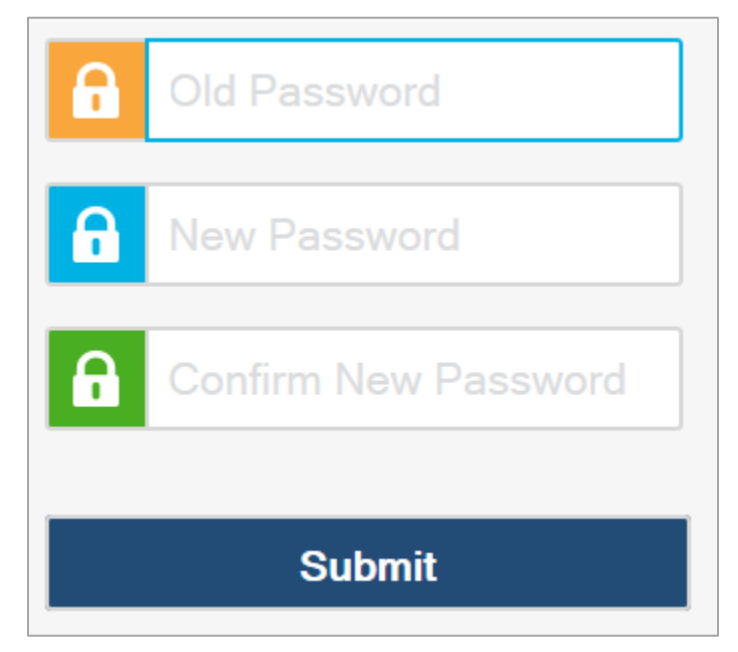

- 4. In the *Old Password* field, enter the password in the activation email.
- 5. In the other password fields, enter a new password. The password must be eight characters long and have at least three of the following: one lowercase alphabetic character, one uppercase alphabetic character, one number, and one special character %, #, or !.
- 6. Click **Submit**. The *Select a Security Question* page appears (see Figure 5).

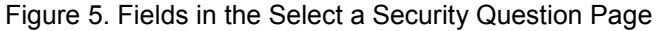

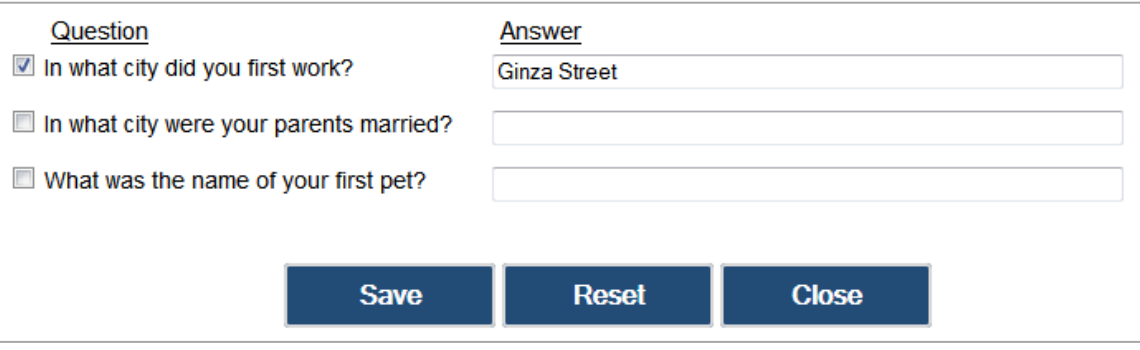

- 7. Mark the checkbox next to a question, and enter an answer.
- 8. Click **Save**. The NDSA portal page appears.

Account activation is complete. You can proceed to TIDE by clicking the TIDE card (see Figure 6) in the portal page.

## **Logging in to TIDE**

*To log in to TIDE:*

- 1. Open your web browser and navigate to the NDSA portal at http://ndsa.portal.airast.org.
- 2. Click the **Assessment Coordinators** or **Test Administrators** card.

Figure 6. User Role Cards

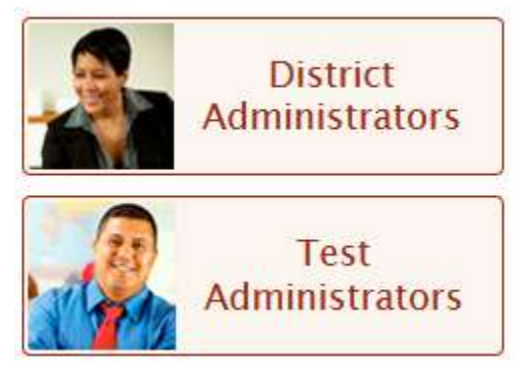

#### Figure 7. TIDE Card

- 3. Click the **TIDE** card. The *Login* page appears (see Figure 3).
- 4. Enter your email address and password.
- 5. Click **Secure Login**. The *Home* page appears (see Figure 10).

Depending on your user role, TIDE may prompt you to select a role, client, state, district, or school to complete the login.

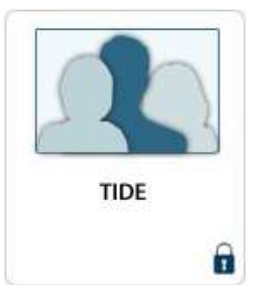

#### **Changing Your Account Information**

You can modify your name, phone number, and other account information.

*To modify account information:*

1. In the banner (see Figure 10), click **My Account**. The *My Account* page appears (see Figure 8).

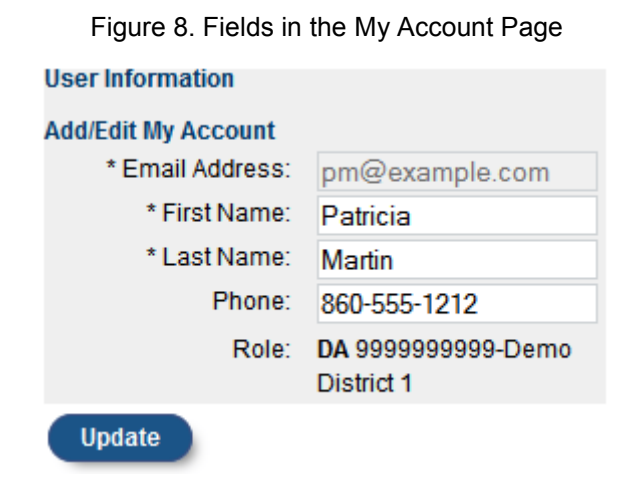

- 2. To modify your user information, in the *User Information* section, enter updates as necessary. (To change your email address, contact your TIDE administrator).
- 3. Click **Update**. TIDE saves your changes, and a confirmation message appears.

#### **Resetting Your Password**

You need to reset your password if any of the following occurs:

- You forgot your password.
- You didn't activate your account within 30 days of receiving the activation email.
- The TIDE administrator locked your account.

*To reset your password:*

- 1. Display the *Login* page by following steps  $1-3$  in the section Logging in to TIDE.
- 2. If you did not yet activate your account, do the following (otherwise go to step 3):
	- a. In the *Login* page, enter your email address and the temporary password. A password expiration page appears.
	- b. Enter your TIDE email address, and click **OK**. TIDE sends you an activation email with a new temporary password.
	- c. Go to step 6.
- 3. In the *Login* page (see Figure 3), click **Forgot Your Password?**. The *Password Reset* page appears (see Figure 9).

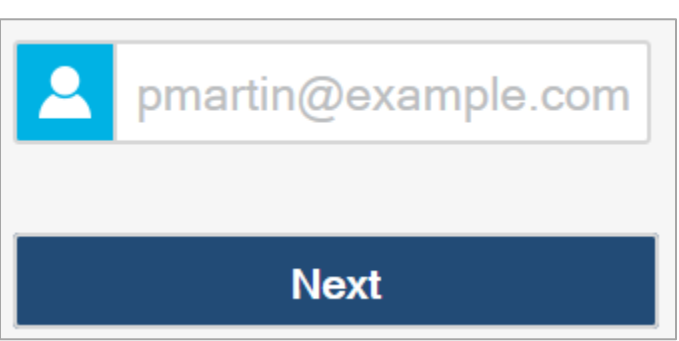

Figure 9. Fields in the Password Reset Page

- 4. Enter your TIDE email address, and click **Next**. Your security question appears.
- 5. Enter the response to the security question, and click **OK**. TIDE sends you an activation email with a new temporary password.
- 6. Return to the login page, enter your username and the temporary password from step 5, and click **Secure Login**. The *Reset Password* page appears (see Figure 3).
- 7. In the *Old Password* field, enter the temporary password from step 5.
- 8. In the other password fields, enter a new password. The password must be eight characters long and have at least three of the following: one lowercase alphabetic character, one uppercase alphabetic character, one number, and one special character %, #, or !. Your password cannot be the same as your current or previous password.
- 9. Click **Submit**. TIDE resets your password. The *Select a Security Question* page appears.
- 10. Review and modify your answers to the security question as necessary, and click **Save**.

The TIDE home page appears.

## **Logging out of TIDE**

*To log out of TIDE:*

• In the TIDE banner (see **Figure 10**), click **Logout** 

# **Section III. Understanding the TIDE Interface**

This section describes TIDE's *Home* page and some common tasks such as sorting retrieved records.

#### **TIDE's Home Page**

The first page you see after logging in to TIDE is the *Home* page (see Figure 10). This page's appearance differs depending on your role. Some roles, such as those for schools, have just a few tabs and tasks; other roles, such as those for the district level, have several tabs and tasks.

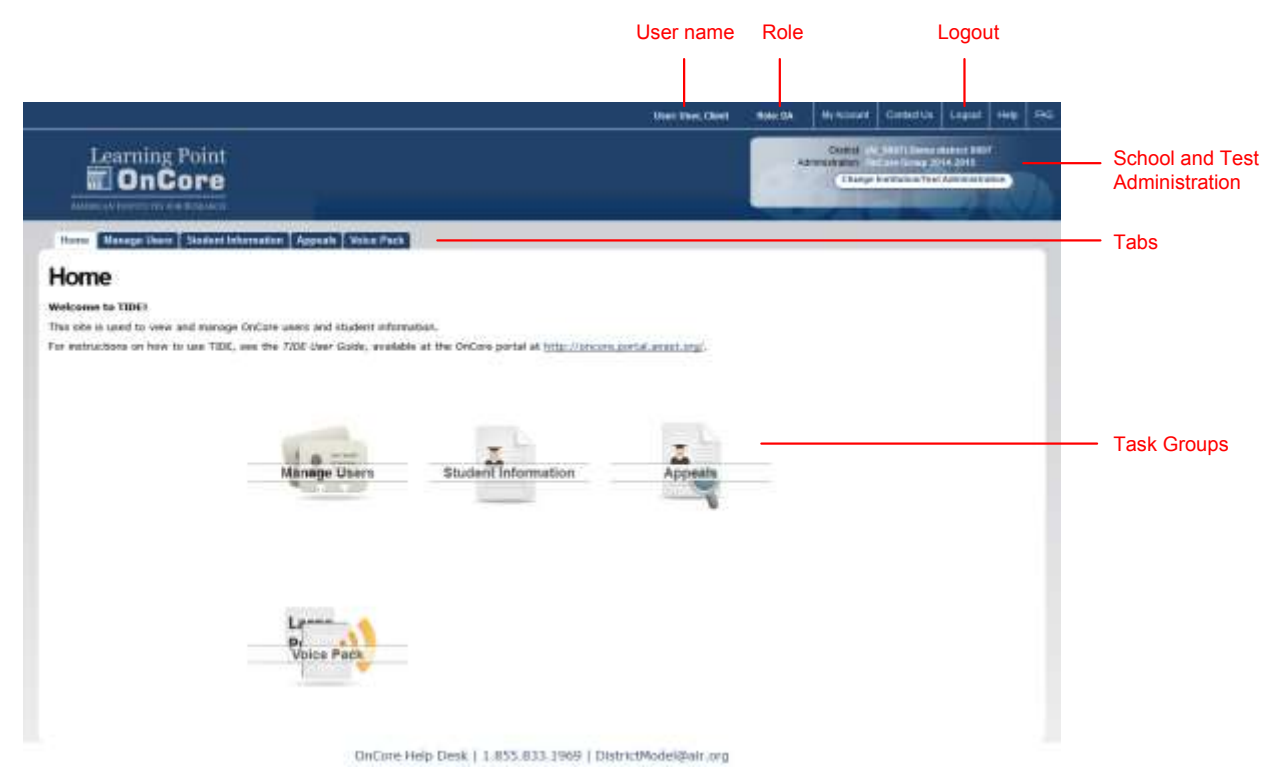

Figure 10. TIDE Home Page for the District Administrator Role

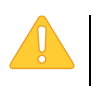

**CAUTION: Loss of Data** Working with TIDE in more than one tab or browser window may result in changes in one tab overwriting changes made in another tab. Do not have more than one TIDE browser tab or window open at one time.

## **Sorting Retrieved Records**

Many tasks in TIDE involve retrieving data from a database. You can sort the retrieved records by clicking any of the column headings in the retrieval table. For example, Figure 11 is a portion of the *View/Edit Users* page. You can sort the records by clicking Role, State, District, or School. (In the complete *View/Edit Users* page, there are many more columns by which you can sort.)

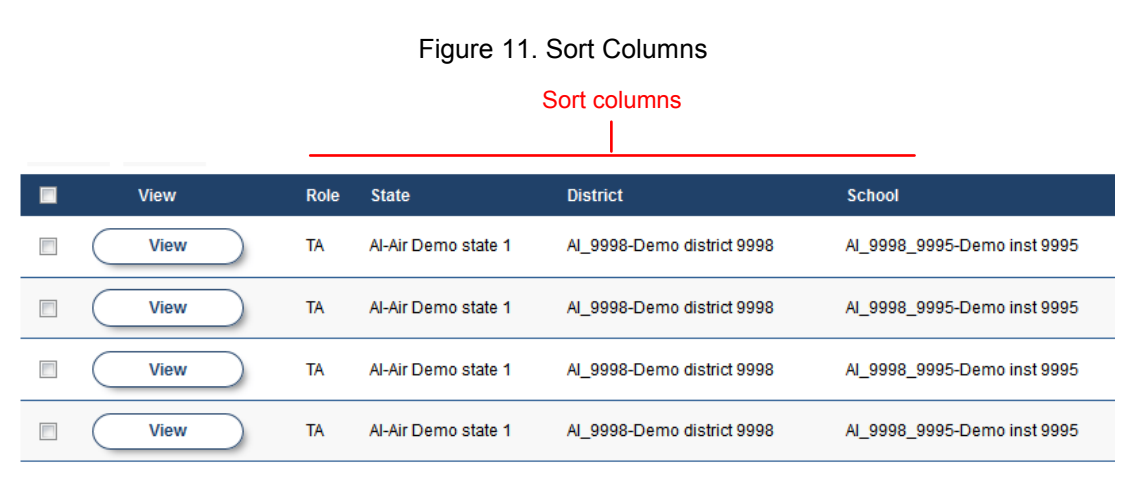

## **Filtering Retrieved Records**

A search can retrieve hundreds or thousands of records. You can quickly filter the retrieved records by typing in any of the text boxes under the column headings. As you type, TIDE displays only those records containing the value anywhere in the field. For example, Figure 12 shows a portion of the *View/Edit Students* page. After typing 04 in the text box under Enrolled Grade, TIDE displays only those records containing 04 anywhere in the Enrolled Grade field.

TIDE filters only on the text box containing the cursor, and ignores other text boxes. Referring to Figure 13, TIDE filters only on the value ab in the Last Name column.

Figure 12. Filtering Retrieved Records

| District School |                 | <b>Enrolled</b><br>Grade | Last<br>Ä<br><b>Name</b> |
|-----------------|-----------------|--------------------------|--------------------------|
|                 | District School | 04                       | Last Nai                 |
| 99              | 99-9001         | 04                       | <b>Brown</b>             |
| 99              | 99-9001         | 04                       | Smith                    |

#### Figure 13. Filtering Retrieved Records

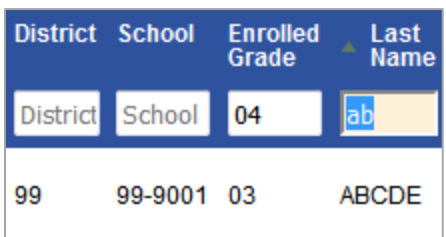

## **Switching Between NDSA Systems**

Depending on your role, when you log in to TIDE you also switch to other NDSA systems.

*To switch to another NDSA system:*

• In the banner, click **TIDE**, and then select the other system you want to use.

Figure 14. Switching Between NDSA Systems

| <b>TIDE</b>                        | User: STctL, STctF                                |
|------------------------------------|---------------------------------------------------|
| TDS - TA Interface                 |                                                   |
| <b>TDS - Training Test</b>         | TIDE.<br><b>STATE</b><br><b>UCATION</b>           |
| ORS - Online Reporting System      |                                                   |
| <b>Teacher Hand Scoring System</b> | <b>General Resources</b><br><b>Rosters</b><br>ion |
| VIEW FEIT TOOK ASSIGNMENTS         |                                                   |

#### **Selecting Records for an Action**

In some retrieval pages, you can perform an action on the retrieved records. For example, in the View Users page, you can export and download the retrieved records as an Excel file.

You can select all the retrieved records for a given action, or you can select some of them. Referring to **Figure 15**, if you mark the checkbox in the header row, TIDE selects all the records. If you mark a checkbox in an individual row, TIDE selects that record—and any other individual records you mark.

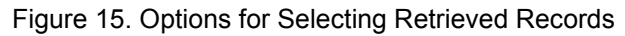

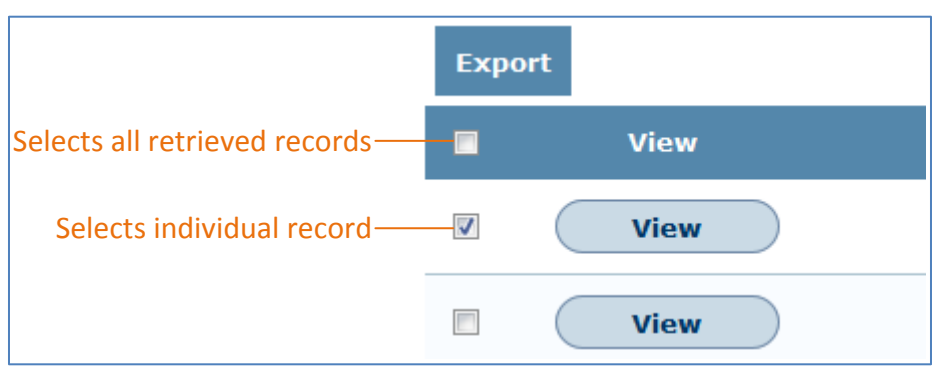

#### **Navigating Back to Retrieved Records**

When you retrieve records, such as a listing of students or users, you can click on a **View** button that provides a page to view or modify an individual record. (See, for example, Figure 18.) If you want to return to the retrieved records, you must click **Go Back To Search Results**, not your browser's Back button. See Figure 16.

Figure 16. Button to use to return to a listing of retrieved records

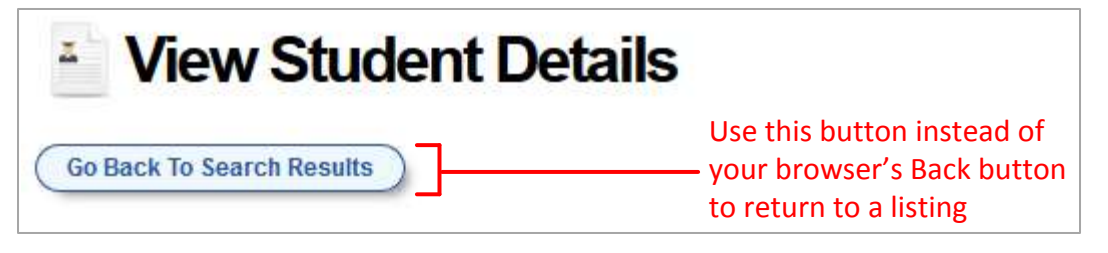

# **Section IV. Managing TIDE Users**

This section describes how to manage user accounts.

#### **Retrieving User Accounts**

You can retrieve up to 1,000 user accounts that satisfy given criteria.

*To retrieve user accounts:*

1. Click the **Manage Users** tab, then click **View/Edit Users**. The *View/Edit Users* page appears (see Figure 17).

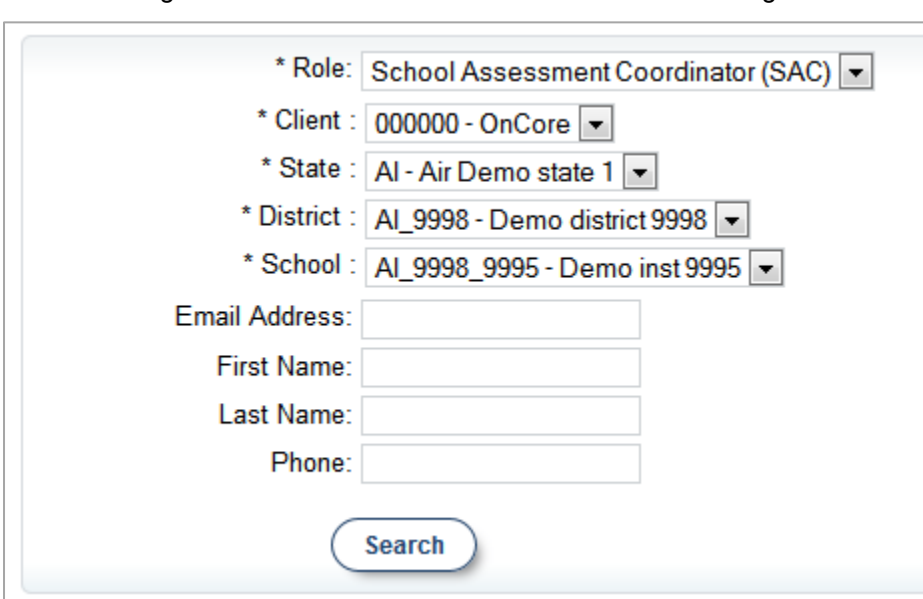

Figure 17. Selection Fields in the View/Edit Users Page

- 2. From the drop-down lists, select search criteria.
- 3. *Optional:* Refine your search by specifying an email address, first name, last name, or phone number.

4. Click **Search**. TIDE displays the found users at the bottom of the *View/Edit Users* page (see Figure 18).

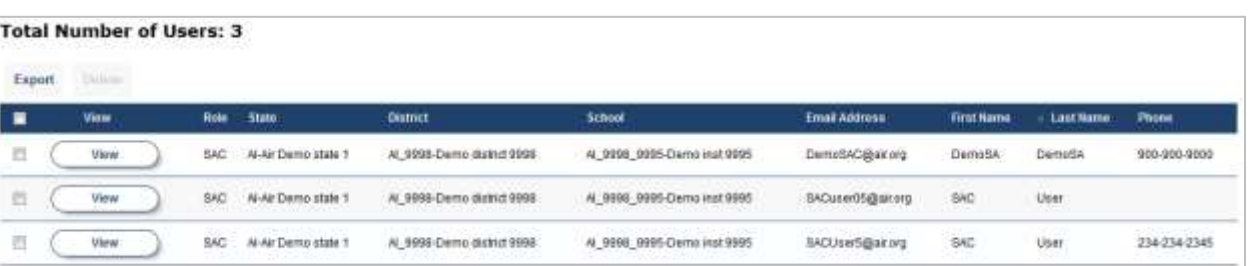

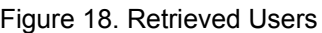

From the listing of retrieved users, you can do the following:

- View detailed information about a user; see Viewing and Editing User Details.
- Delete user accounts; see Deleting User Accounts.
- Sort the listing; see Sorting Retrieved Records.
- Filter the listing; see Filtering Retrieved Records.
- Export the listing; see Appendix A, Exporting Retrieved Records.

#### **Viewing and Editing User Details**

You can view and modify detailed information about a user's TIDE account—as long as the user is below your role in the hierarchy and the user is in your district or school. For example, referring to Figure 2, a school assessment coordinator (SC) can view and modify the detailed information for all technology coordinators and test administrators within the SC's school.

*To view and edit user details:*

- 1. Retrieve the user account you want to view or edit by following the procedure in the section Retrieving User Accounts.
- 2. In the listing of retrieved users, click **View** corresponding to the user whose account you want to view (see Figure 18). The *Edit User* page appears (see Figure 19).

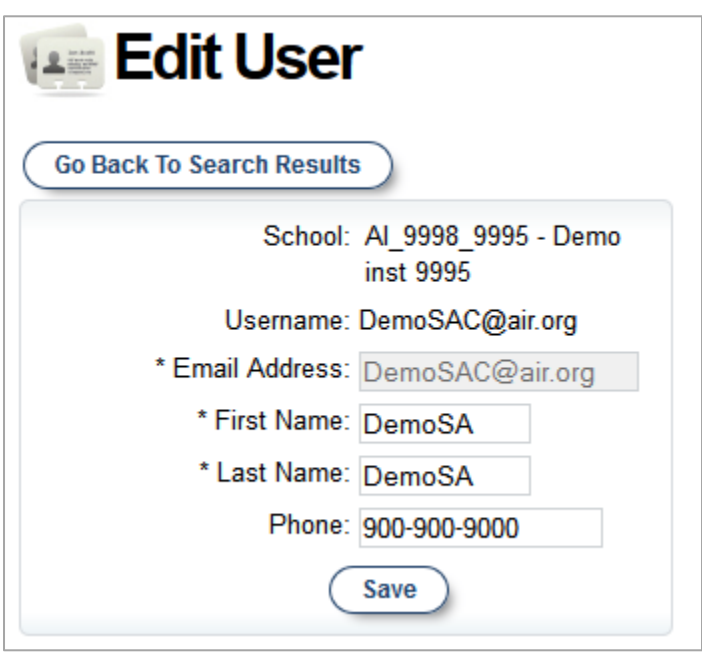

Figure 19. Edit User Details Page (top portion)

- 3. If your user role allows it, modify the user's details as required. Use Table 2 as a reference.
- 4. Click **Save**.
- 5. To return to the listing of user accounts, click **Go Back to Search Results**. (Do not use your browser's Back button to return to the listing.)

#### Table 2 describes the fields in the *Edit User* page.

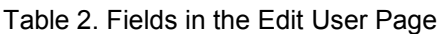

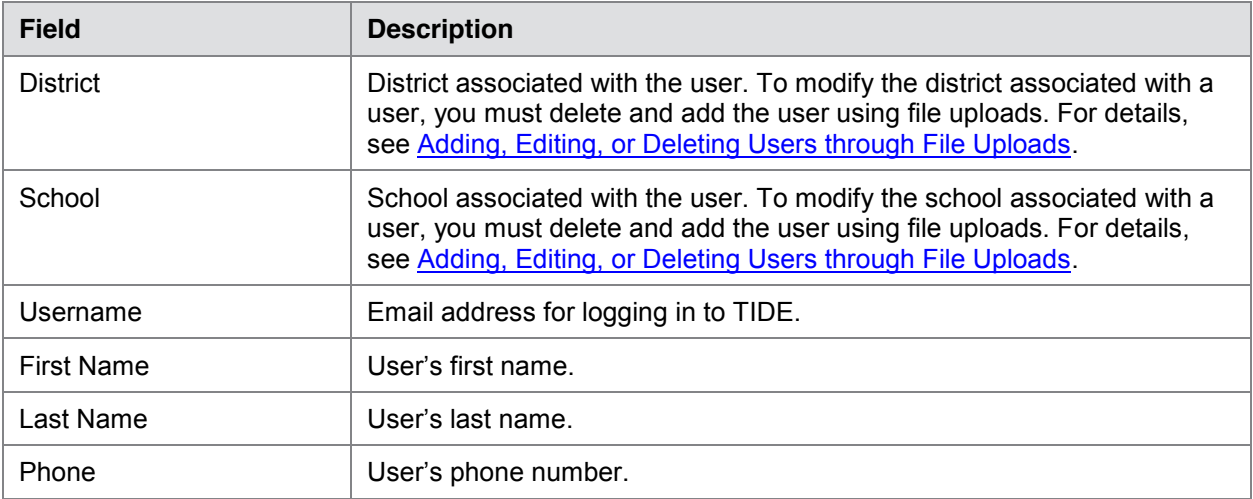

## **Adding User Accounts**

When you add a user account, its role must be lower in the hierarchy than your role. (For an explanation of the user role hierarchy, see Understanding User Roles and Permissions.) Referring to Figure 2, school assessment coordinators can add technology coordinators and test administrators, and district administrators can add all user roles. Furthermore, you can add only those users that fall within your institution. For example, district-level users can create schoollevel accounts only for schools within their district.

*To add a user account:*

1. Click the **Manage Users** tab, then click **Add Users**. The *Add Users* page appears.

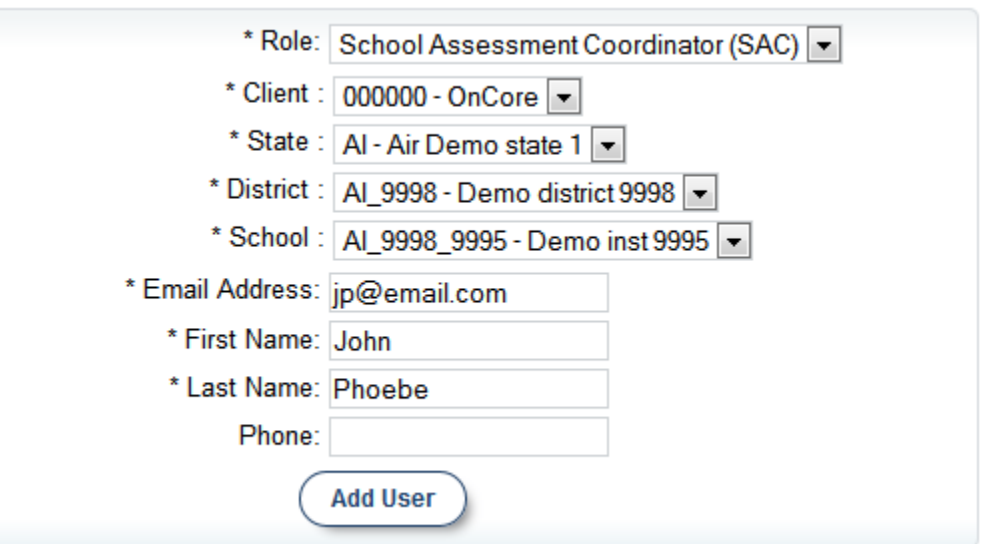

Figure 20. Fields in the Add Users Page

- 2. Select the role, state, district, and school associated with the new user.
- 3. Using Table 2 as a reference, enter the user's first name, last name, email address, and other details in the optional fields.

#### 4. Click **Add User**.

TIDE adds the account and sends the new user an activation email from Smarter-DoNotReply@airast.org.

## **Deleting User Accounts**

You can delete a user's account as long as the user is below your role in the hierarchy and the user is in your district or school. For example, referring to Figure 2, a school assessment coordinator (SC) can delete user accounts for technology coordinators and test administrators within the SC's school.

*To delete user accounts:*

- 1. Retrieve the user accounts you want to delete by following the procedure in the section Retrieving User Accounts.
- 2. In the *View/Edit Users* page, do one of the following (see Figure 15):
	- o Mark the checkbox for the accounts you want to delete.
	- $\circ$  Mark the checkbox at the top of the table to delete all retrieved user accounts.
- 3. Click **Delete**.
- 4. In the confirmation dialog box, click **OK**.

TIDE deletes the user accounts.

## **Adding, Editing, or Deleting Users through File Uploads**

If you have many users to add, edit, or delete, it may be easier to perform those transactions through file uploads. This task requires familiarity with composing comma-separated value (CSV) files or working with Microsoft Excel. The following sections describe how to compose the files and then upload them to TIDE.

#### **Understanding the User Upload File Format**

The upload file is an Excel or CSV file with a heading row and data rows. Table 3 describes the columns in the upload file and associated valid values.

| <b>Column</b>     | <b>Description</b>                 | <b>Valid Values</b>                                                                                                    |
|-------------------|------------------------------------|----------------------------------------------------------------------------------------------------|
| StateAbbreviation | State abbreviation.                | Any standard two-letter state<br>abbreviation.                                                                          |
| DISTRICTID*       | District associated with the user. | District ID that exists in TIDE,<br>and must be associated with the<br>user uploading the file. Up to 20<br>characters. |

Table 3: Columns in the User Upload File

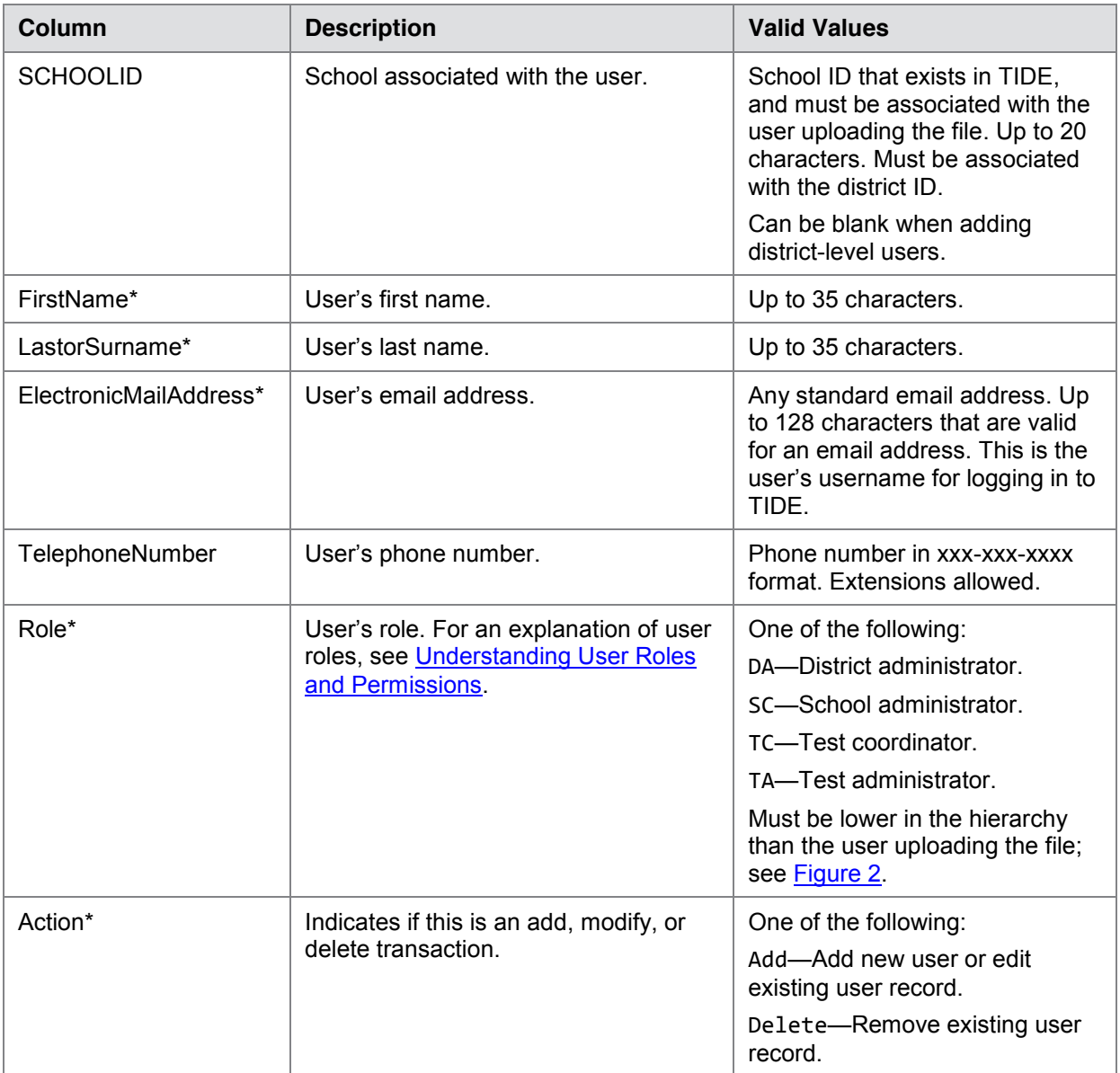

\*Required field.

Figure 21 is an example of a simple upload file with the following transactions:

- The first row adds Thomas Walker as a TIDE user, specifying all fields except phone number.
- The second row modifies Thomas Walker's account, changing his role and adding the phone number. In this case you must list values in all other columns, even if you do not change them.
- The third row deletes Thomas Walker's account.
- The fourth row adds Patricia Martin as a test administrator for school 9000.
- The fifth row adds Patricia Martin as a school administrator for a different school—9001.

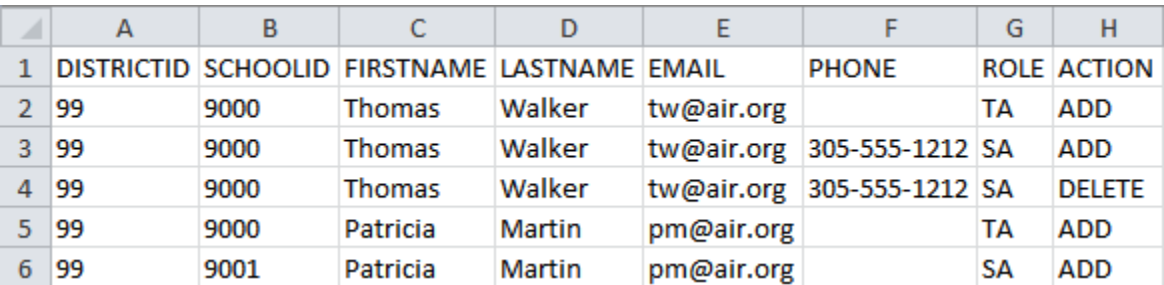

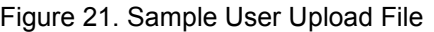

#### **Submitting a User Upload File**

This section describes how to upload a file for adding, modifying, or deleting users.

*To submit a user upload file:*

- 1. Click the **Manage Users** tab, then click **Upload Users**. The *Upload Users* page appears.
- 2. Download one of the file templates by clicking **Download Excel Template** or **Download CSV Template**.
- 3. Open the file in a spreadsheet application or text editor, and add a row for each user you want to add, modify, or delete. Be sure to follow the guidelines in Table 3. Save the file on your computer.
- 4. In the *Upload Users* page, click **Browse**, and navigate to the file you created in step 3.

5. Click **Upload File**. TIDE displays a preview of the uploaded file (see Figure 22). Use this preview to verify you uploaded the correct file.

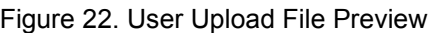

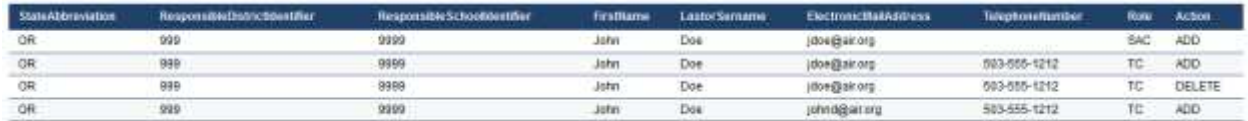

6. Click **Next**. TIDE validates the file and displays error messages, if any. For information about resolving error messages, see Resolving File Upload Errors.

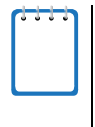

**NOTE: Validation and commitment of large files** If your file contains a large number of records, TIDE processes it offline and sends you a confirmation email when complete. While TIDE is validating the file, do not press **Cancel** as TIDE may have already started processing some of the records. For more information, see How TIDE Processes Large Files.

7. Click **Commit**. TIDE commits those records that do not have errors.

You can view a history of file uploads; see the section Reviewing Upload History for details.

# **Section V. Working with Student Information**

This section describes how to add, modify, and delete students' records, and how those records affect testing and reporting.

#### **Retrieving Student Records**

You can retrieve up to 5,000 student records that satisfy given criteria.

*To retrieve student records:*

1. Click the **Student Information** tab, then click **View/Edit Students**. The *View/Edit Students* page appears (see Figure 23).

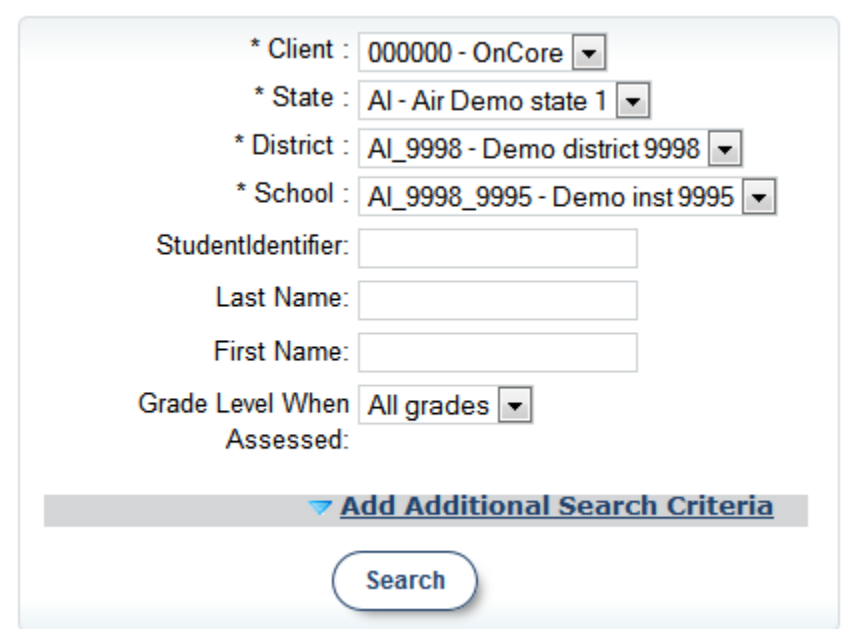

Figure 23. Fields in the View/Edit Students Page

2. From the drop-down lists, select search criteria.

- 3. *Optional:* To refine your search, do the following:
	- a. Click **Add Additional Search Criteria**. Additional search fields appear (see Figure 24).

Figure 24. Additional Student Search Criteria (Form Fields)

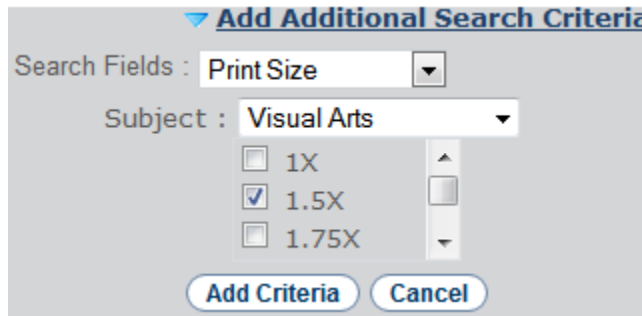

b. Make selections for the additional search criterion, and then click **Add Criteria**. TIDE displays the criterion in the *View/Edit Students* page (see Figure 25).

> \* Client : 000000 - OnCore \* State : Al - Air Demo state 1 **Standard** \* District : Al 9998 - Demo district 9998 search \* School: Al\_9998\_9995 - Demo inst 9995 criteria StudentIdentifier: Last Name: First Name: Grade Level When All grades Assessed: Additional search X Print Size: Art: 1.5X criteria**Add Additional Search Criteria Search**

Figure 25. Additional Student Search Criteria (Displayed)

- c. Repeat steps  $3.a-3.b$  to add additional search criteria.
- d. To delete an additional search criterion, click **X** next to it.

4. Click **Search**. TIDE displays the retrieved students at the bottom of the *View/Edit Students* page (see Figure 26).

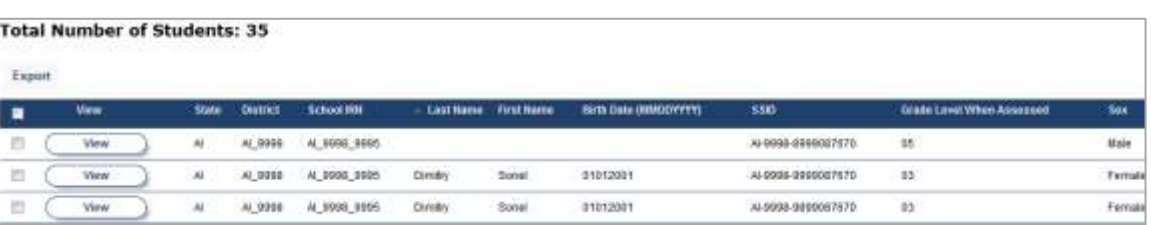

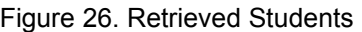

From the listing of retrieved students, you can do the following:

- View and edit detailed information about a student; see Viewing and Editing Students.
- Print test tickets; see Printing Test Tickets.
- Sort the listing; see Sorting Retrieved Records.
- Filter the listing; see Filtering Retrieved Records.
- Export the listing; see Appendix A, Exporting Retrieved Records.

## **Viewing and Editing Students**

You can view and edit detailed information about a student's record.

*To view and edit student details:*

- 1. Retrieve the student record you want to view or edit by following the procedure in the section Retrieving Student Records.
- 2. In the listing of retrieved records, click **View** corresponding to the student whose record you want to view (see Figure 26). The *View Student Details* page appears (see Figure 27).

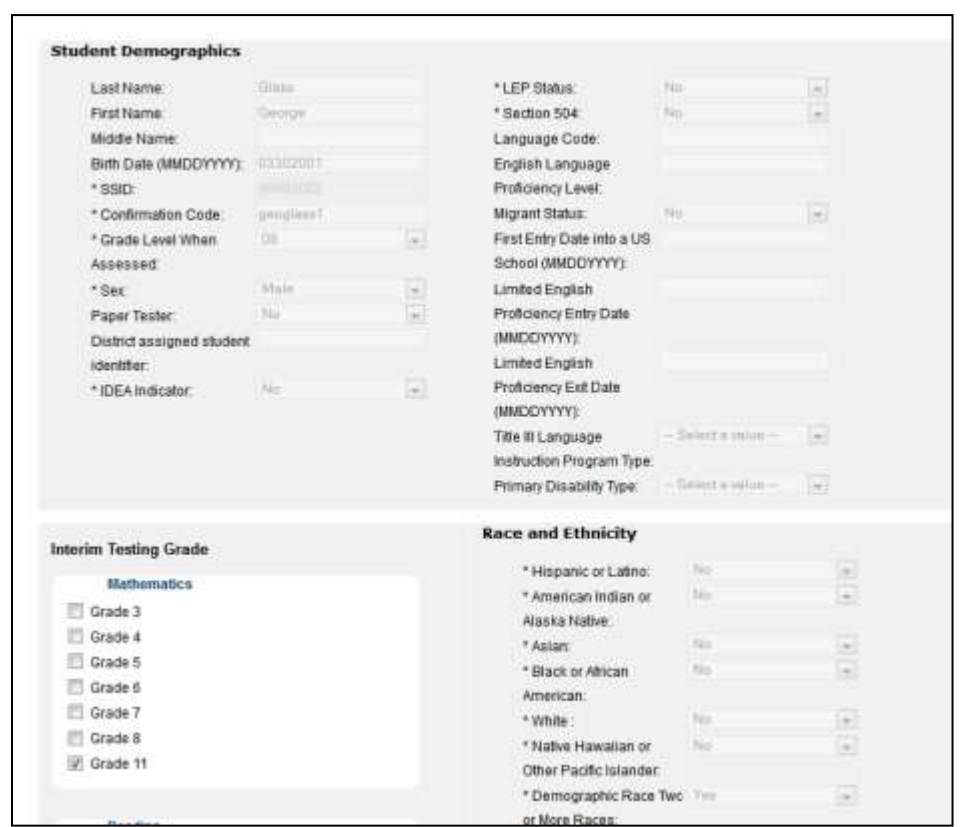

Figure 27. View Student Details Page (Top Portion)

3. If your user role allows it, modify the student's record as required. Use Table 4 as a reference.

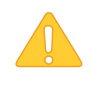

**CAUTION: Test settings in the** TA Interface Changing a test setting in TIDE after the test starts does not update the student's test setting if the same test setting is available in the TA Interface. In this case, you must change the test setting in the TA Interface.

- 4. Click **Save**.
- 5. To return to the listing of student accounts, click **Go Back to Search Results**. (Do not use your browser's Back button to return to the listing.)

#### Table 4 describes the fields in the *View Student Details* page.

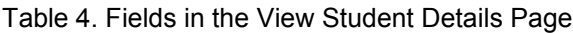

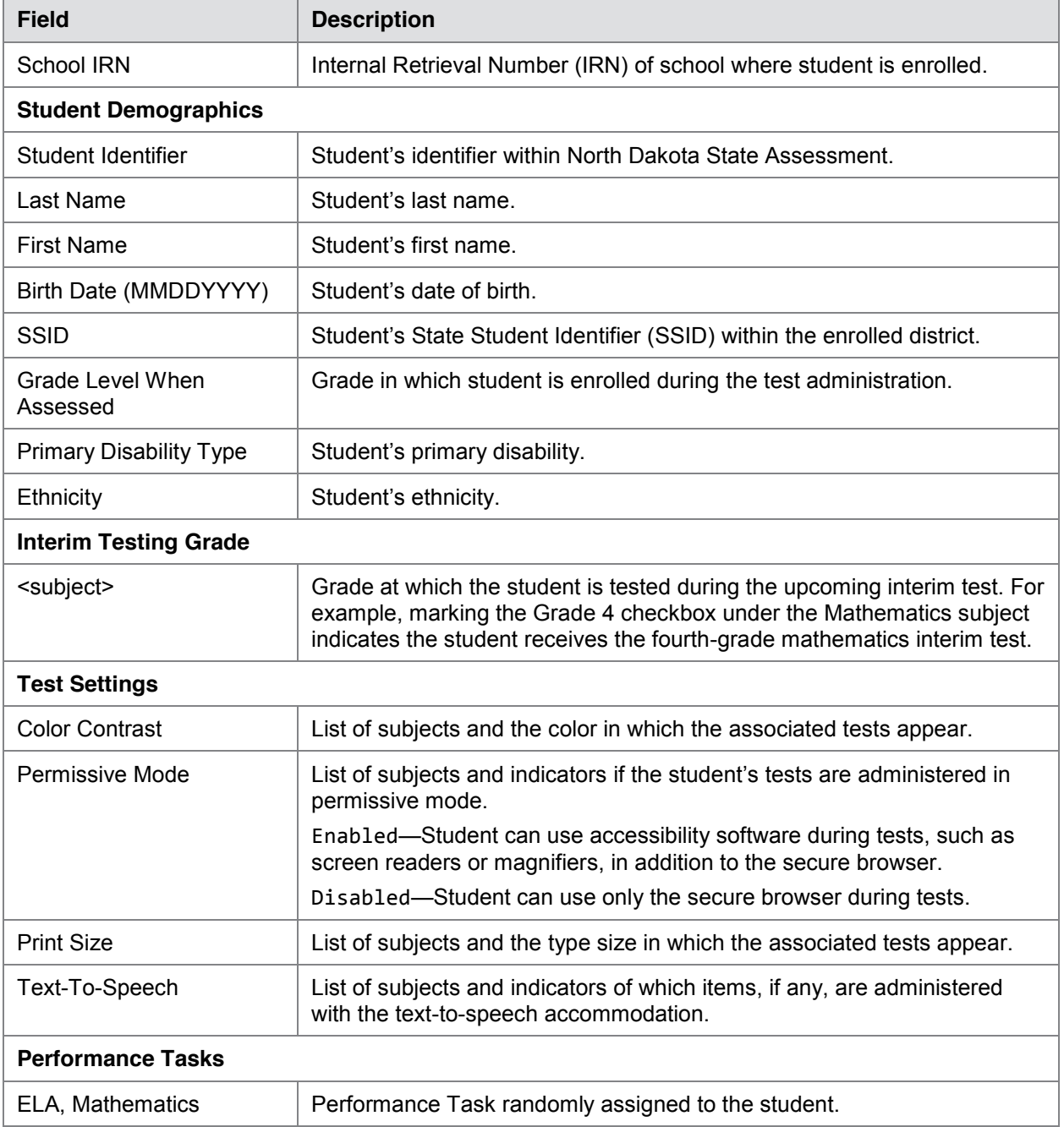

## **Printing Test Tickets**

A test ticket is a hard-copy form that includes a student's username for logging in to a test. Referring to the example in Figure 28, the student's username for testing is 5S4OO.

Figure 28. Sample Test Ticket

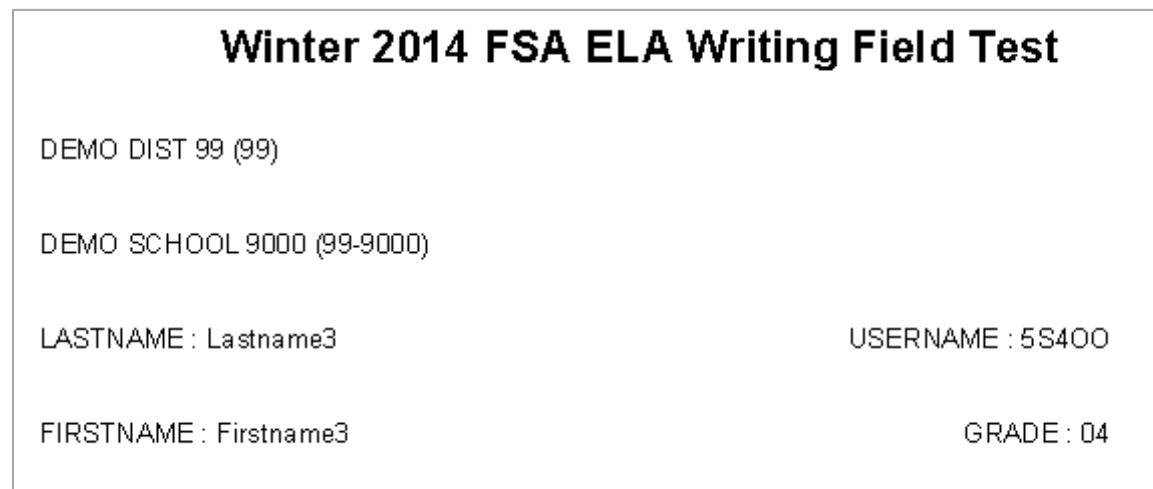

TIDE generates the test tickets as PDF files that you download with your browser.

*To print test ticket labels:*

- 1. Retrieve the students for whom you want to print test tickets by following the procedure in the section Retrieving Student Records.
- 2. Click the column headings to sort the retrieved students in the order you want the test tickets printed. (For information about sorting, see Sorting Retrieved Records.)
- 3. Do one of the following (see Figure 15):
	- o Mark the checkboxes for the students you want to print.
	- $\circ$  Mark the checkbox at the top of the table to print tickets for all retrieved students.
- 4. Click **Print Test Tickets**. A model appears for selecting the printed layout (see Figure 29).
- 5. Click the layout you require, and then click **Print**.

Your browser downloads the generated PDF.

Figure 29. Layout Model for Test Tickets

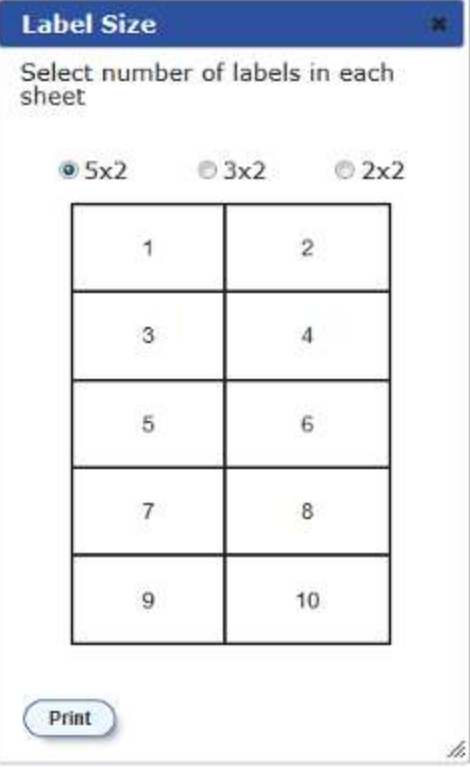

#### **Adding, Editing, or Deleting Students through File Uploads (State-Only Role)**

If you have many students to add, edit, or delete, it may be easier to perform those transactions through file uploads. This task requires familiarity with composing commaseparated value (CSV) files or working with Microsoft Excel. The following sections describe how to compose the files and then upload them to TIDE.

#### **Understanding the Student Upload File Format**

The upload file is an Excel or CSV file with a heading row and data rows. Table 5 describes the columns in the upload file and associated valid values.

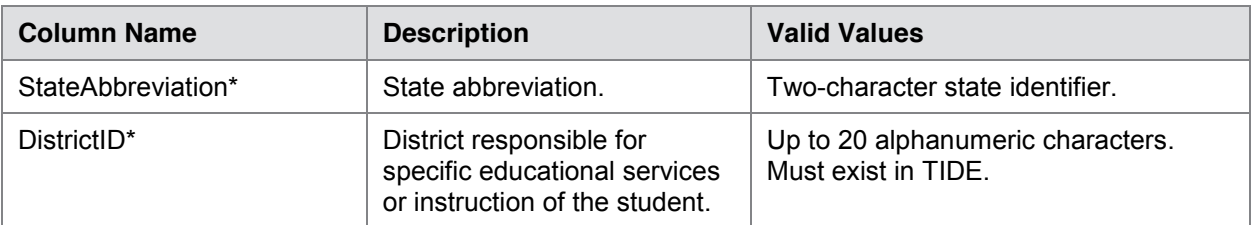

Table 5: Columns in the Student Upload file.
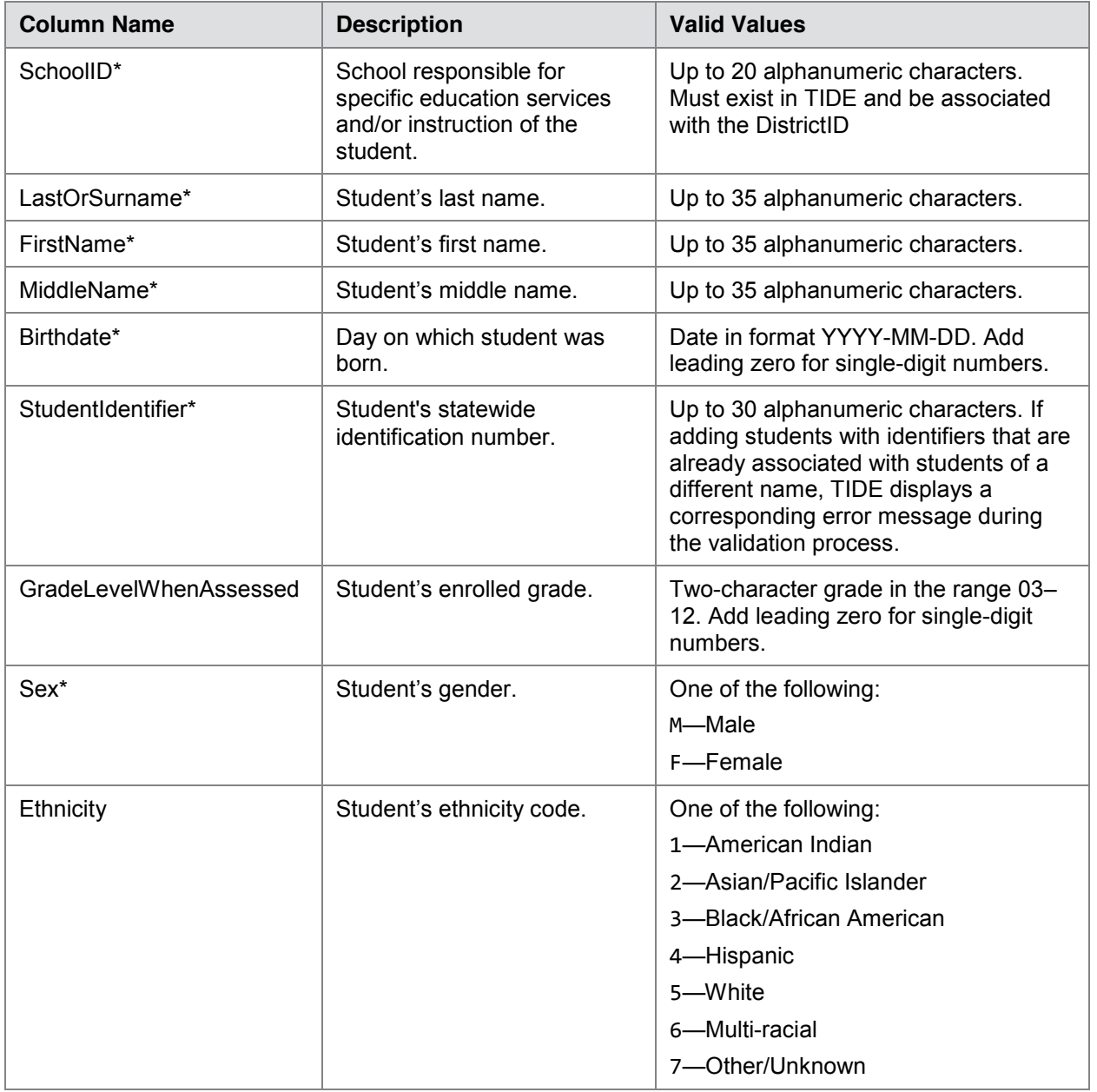

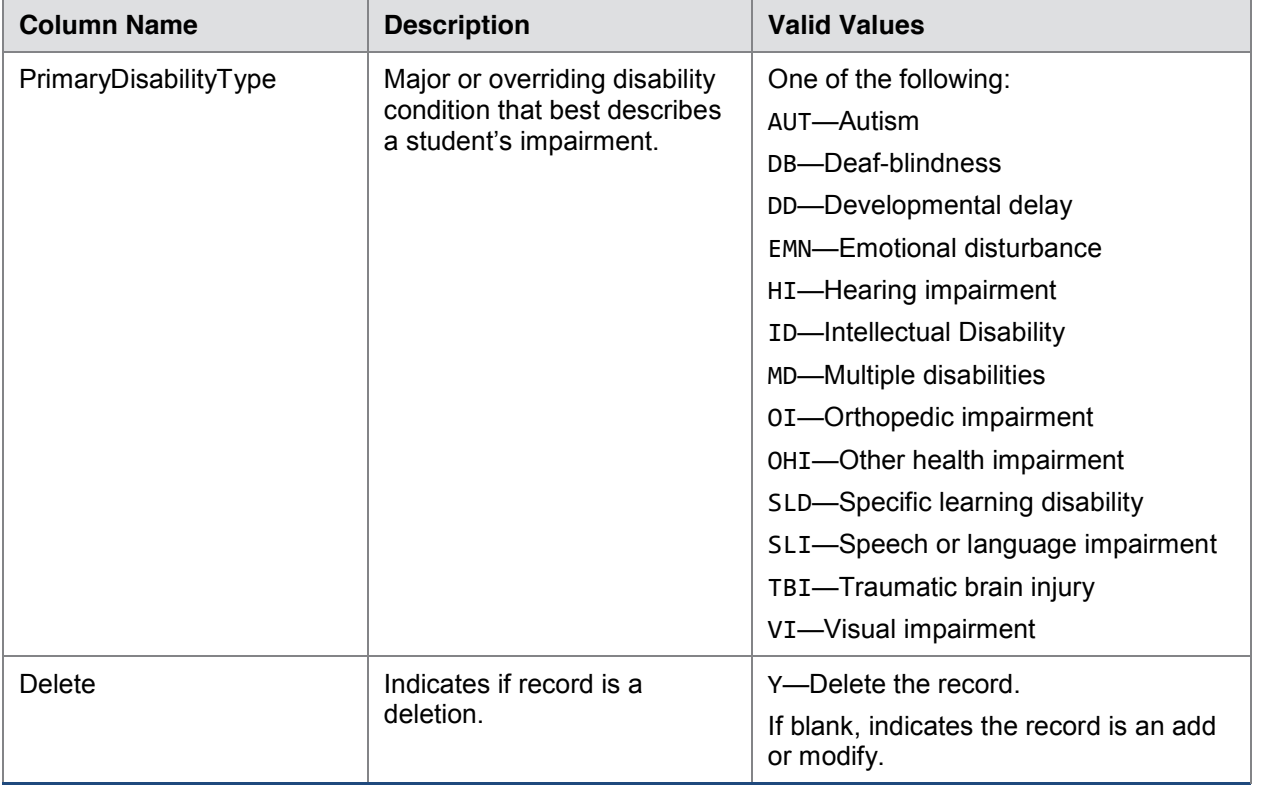

\*Required field.

Figure 30 is an example of a simple upload file with the following transactions:

- The first row adds José Gonzales as a student to the school whose ID is 123456.
- The second row deletes Jennifer Martin from TIDE.
- The third and fourth rows change Hoang Nguyen's student ID from 123456987 to 987123456. This change requires two transactions: a delete (row 3) and an add (row 4).

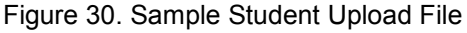

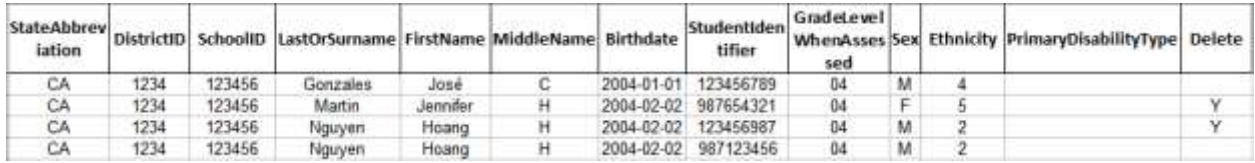

#### **Submitting a Student Upload File**

This section describes how to upload a file for adding, modifying, or deleting students.

*To submit a student upload file:*

1. Click the **Student Information** tab, then **Upload Student File**. The *Upload Students* page appears.

- 2. Download one of the file templates by clicking **Download Excel Template** or **Download CSV Template**.
- 3. Open the file in a spreadsheet application or text editor, and add a row for each student you want to add, modify, or delete. Be sure to follow the guidelines in Table 5. Save the file on your computer.
- 4. In the *Upload Students* page, click **Browse**, and navigate to your upload file you created in step 3.
- 5. Click **Upload File**. TIDE displays a preview of the uploaded file (see Figure 31). Use this preview to verify you uploaded the correct file.

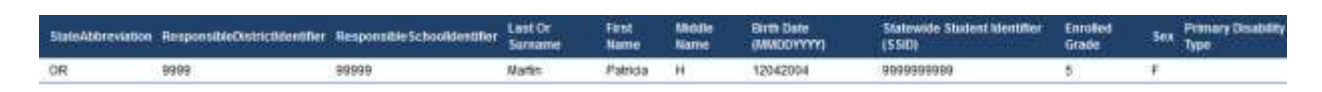

Figure 31. Student Upload File Preview

6. Click **Next**. TIDE validates the file and displays error messages, if any. For information about resolving error messages, see Resolving File Upload Errors.

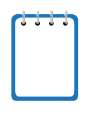

**NOTE: Validation and commitment of large files** If your file contains a large number of records, TIDE processes it offline and sends you a confirmation email when complete. While TIDE is validating the file, do not press **Cancel** as TIDE may have already started processing some of the records. For more information, see How TIDE Processes Large Files.

7. Click **Commit**. TIDE commits those records that do not have errors, and sends a confirmation email.

You can view a history of file uploads; see the section Reviewing Upload History for details.

## **Uploading Test Settings**

If you have many students for whom you need to apply test settings, it may be easier to perform those transactions through file uploads. This task requires familiarity with composing comma-separated value (CSV) files or working with Microsoft Excel. The following sections describe how to compose the files and then upload them to TIDE.

### **Understanding the Test Settings Upload File Format**

The upload file is an Excel or CSV file with a heading row and data rows. Table 6 describes the columns in the upload file and associated valid values.

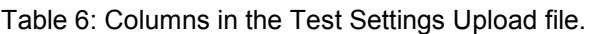

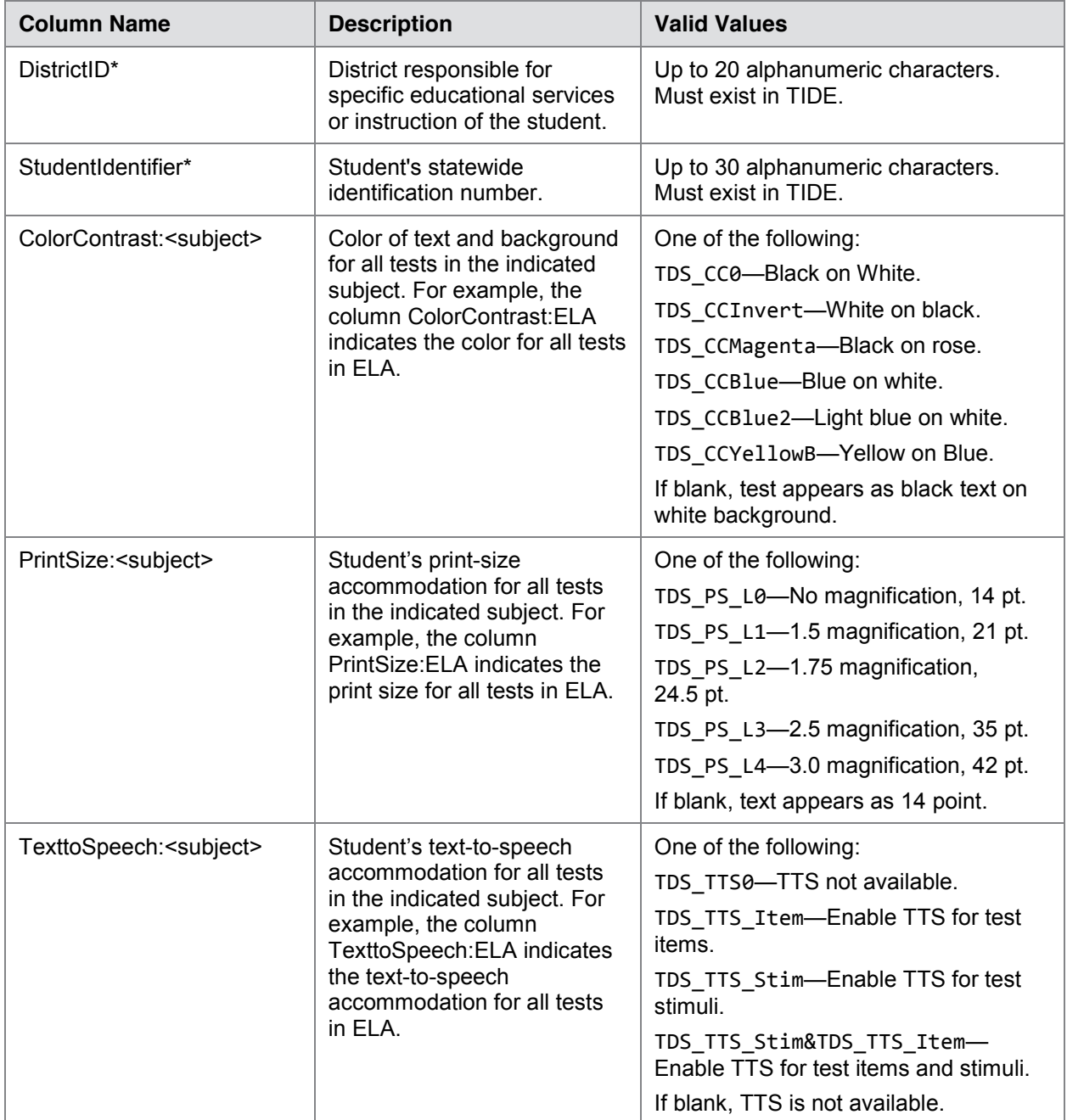

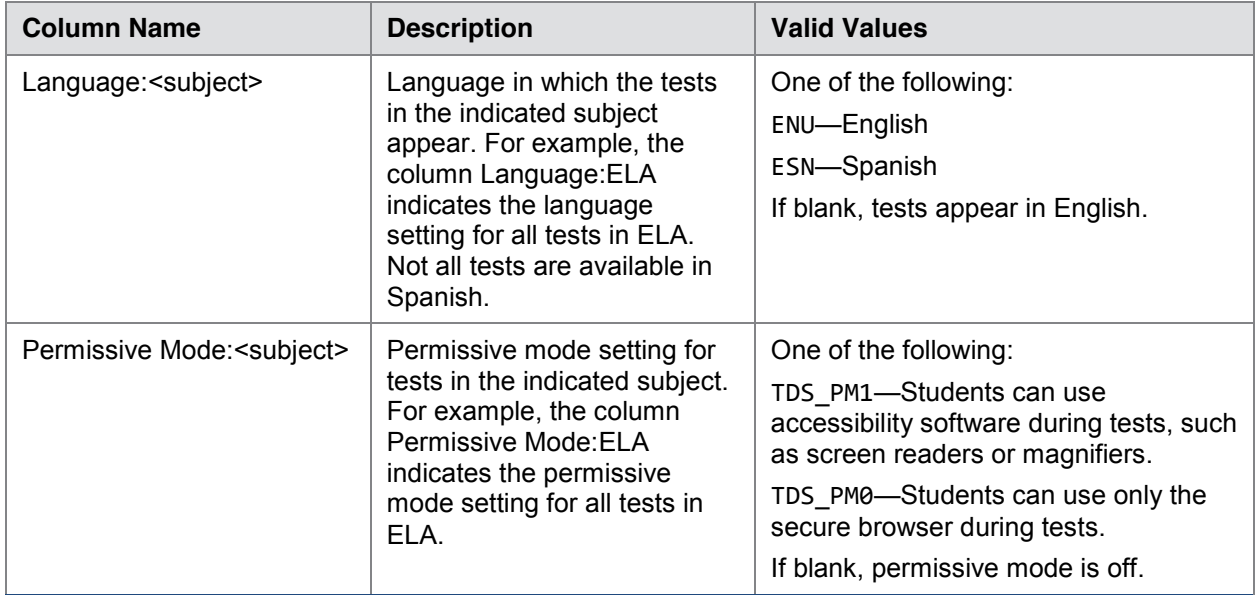

\*Required field.

Figure 32 is an example of a simple upload file that sets print size and color contrast for the student with ID 999999999. For English-language arts/literacy, the print size is the default; for mathematics, the print size is the default; for Science, the print size is 150% magnification; for English-language arts/literacy performance tasks, the color contrast is inverted (white on black background).

#### Figure 32. Sample Test Settings Upload File

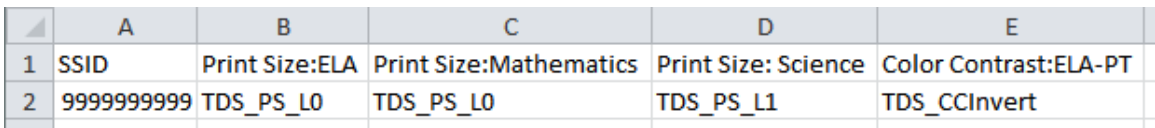

### **Submitting a Test Settings Upload File**

This section describes how to upload a file for adding, modifying, or deleting test settings.

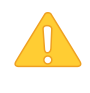

**CAUTION: Test settings in the** TA Interface Changing a test setting in TIDE after the test starts does not update the student's test setting if the same test setting is available in the TA Interface. In this case, you must change the test setting in the TA Interface.

*To submit a test setting upload file:*

- 1. Click the **Student Information** tab, then **Upload Student Settings**. The *Upload Student Settings* page appears.
- 2. Download one of the file templates by clicking **Download Excel Template** or **Download CSV Template**.
- 3. Open the file in a spreadsheet application or text editor, and add a row for each test setting you want to add, modify, or delete. Be sure to follow the guidelines in Table 6. Save the file on your computer.
- 4. In the *Upload Student Settings* page, click **Browse**, and navigate to the upload file you created in step 3.
- 5. Click **Upload File**. TIDE displays a preview of the uploaded file (see Figure 33). Use this preview to verify you uploaded the correct file.

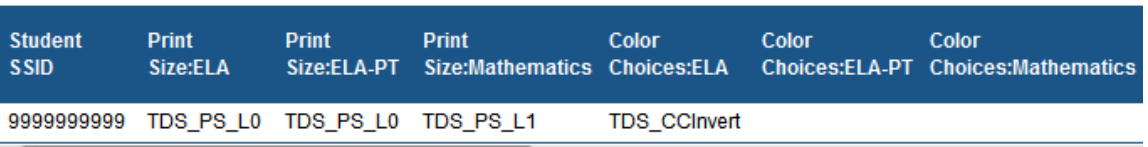

- Figure 33. Test Settings Upload File Preview
- 6. Click **Next**. TIDE validates the file and displays error messages, if any. For information about resolving error messages, see Resolving File Upload Errors.

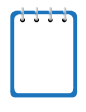

**NOTE: Validation and commitment of large files** If your file contains a large number of records, TIDE processes it offline and sends you a confirmation email when complete. While TIDE is validating the file, do not press **Cancel** as TIDE may have already started processing some of the records. For more information, see How TIDE Processes Large Files.

7. Click **Commit**. TIDE commits those records that do not have errors, and sends a confirmation email.

You can view a history of file uploads; see the section Reviewing Upload History for details.

# **Section VI. Working with Appeals (Test Improprieties)**

In the normal flow of a test opportunity, a student takes the test in TDS and then submits it. Next, TDS forwards the test for scoring, and then ORS reports the tests scores.

Test improprieties are a way of interrupting this normal flow. A student may want to re-take a test or have another test opportunity. A test administrator may want to invalidate a test because of a hardware malfunction or an impropriety. This section describes how you view, create, and approve test improprieties.

### **Understanding Test Improprieties**

This section describes two aspects of test improprieties: the types of test improprieties and the statuses of test improprieties.

#### **Types of Test Improprieties**

Table 7 lists the available types of test improprieties.

| <b>Type</b>                               | <b>Description</b>                                                                                                    |
|-------------------------------------------|----------------------------------------------------------------------------------------------------|
| Invalidation                              | Eliminates the test opportunity, and the student has no further opportunities for the<br>test. You can submit these test improprieties until the end of the test window.                                                                    |
| Reset                                     | Allows the student to restart a test opportunity (removing all responses on the test), or<br>allows the data entry operator to restart the data entry process. You can submit these<br>test improprieties until the end of the test window. |
| Re-open                                   | Re-opens a test that was completed, invalidated, or expired.                                                                                                    |
| Re-open<br>Test<br>Segment                | Re-opens a test segment. This appeal is useful when a student inadvertently or<br>accidently leaves a test segment incomplete and starts a new test segment.                                                                                |
| Reverts                                   | Reverses a reset, restoring the student's responses on the test when the reset was<br>processed.                                                                                                    |
| <b>Grace Period</b><br>Extension<br>(GPE) | Allows the student to review previously answered questions upon resuming a test after<br>expiration of the pause timer. For example, a student pauses a test, and a 20-minute<br>pause timer starts running.                                |
|                                           | • If the student resumes the test within 20 minutes, student can review previously<br>answered questions.                                                                                                    |
|                                           | • Without a GPE, if the student resumes the test after 20 minutes, student cannot<br>review previously answered questions—student can only work on unanswered<br>questions.                                                                 |
|                                           | • Upon receiving a GPE, the student can review previously answered questions the<br>next time student resumes the test. The normal pause rules apply to this<br>opportunity.                                                                |

Table 7. Types of Test Improprieties

**WARNING: Timing of resets and reverts** Submit reset and reverts at least one day prior to the end of a test window so that students can complete their test opportunity or so that data entry can be completed for paper-based tests.

#### **Status of Test Improprieties**

An test impropriety's status can change throughout its life cycle. Table 8 lists the available statuses. Many of the statuses have a corresponding reason or description that you can view in the Comments column of the *View Test Impropriety* page (see Figure 35).

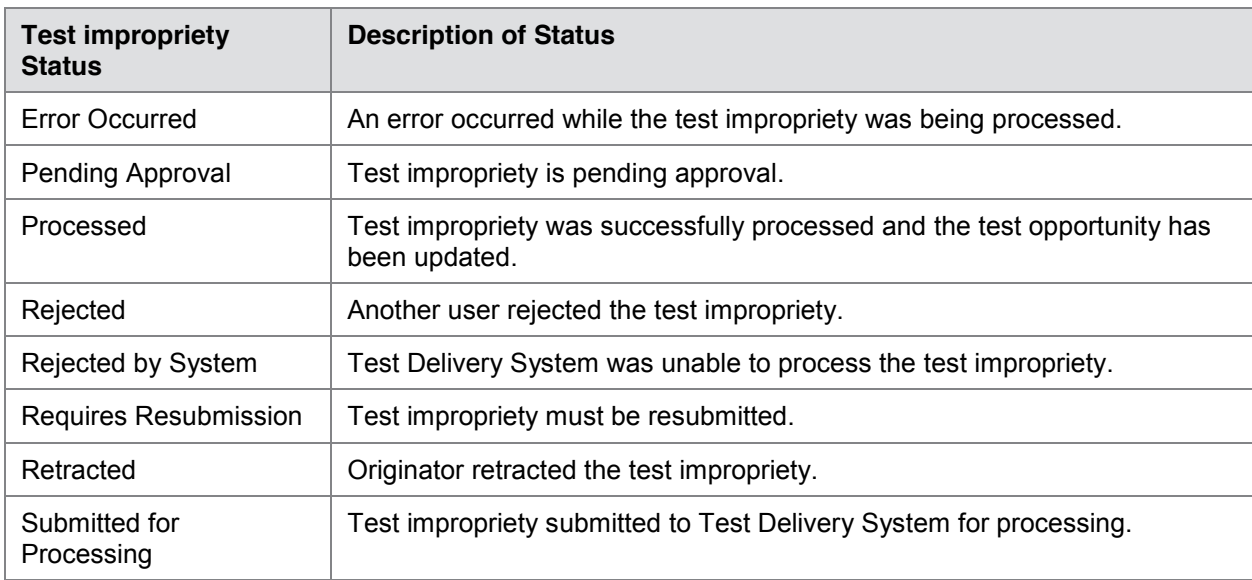

Table 8. Statuses of Test Improprieties

#### **Available Test Improprieties by Test Result Status**

Table 9 lists the valid combinations of test improprieties and test statuses. For example, you can invalidate a test that is in one of the following statuses: approved, completed, denied, expired, paused, reported, scored, or submitted.

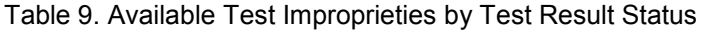

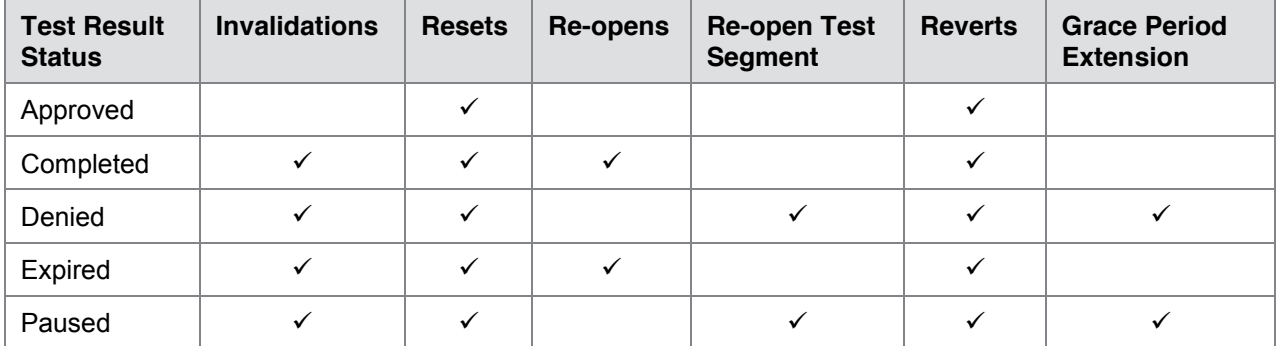

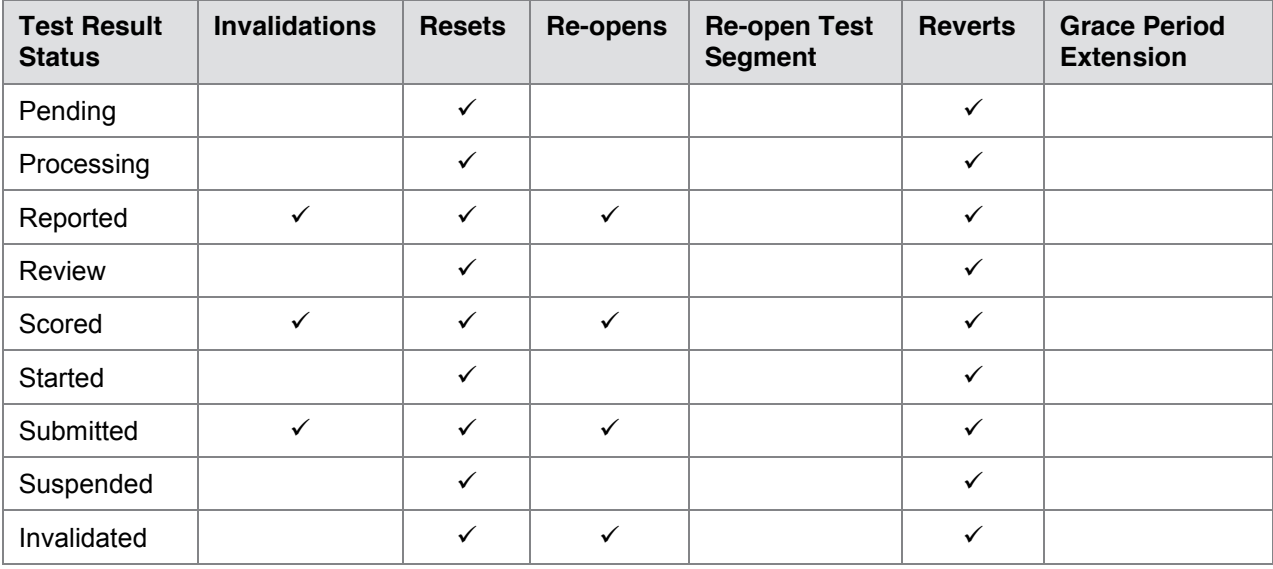

### **Retrieving Test Improprieties**

You can retrieve test improprieties that satisfy given criteria.

*To retrieve test improprieties:*

1. Click the **Test Impropriety** tab, then click **View Test Impropriety**. The *View Test Impropriety* page appears (see Figure 34).

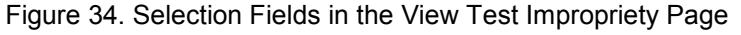

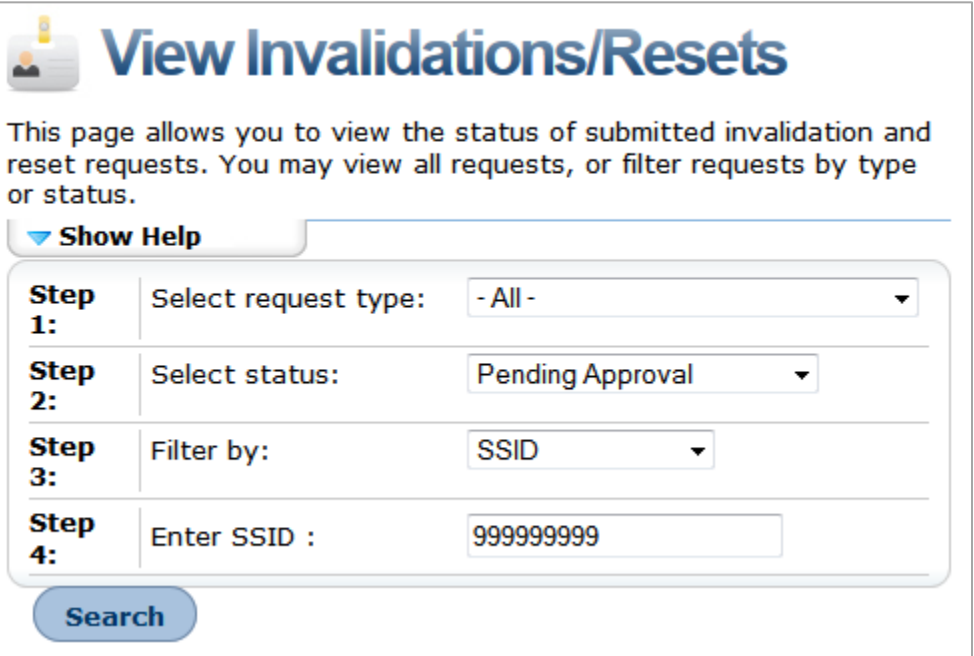

- 2. From the *Select Request Type* drop-down list, select the type of test impropriety you want to retrieve. For a listing of available types, see Table 7.
- 3. From the *Select Status* drop-down list, select the status of the test improprieties you want to retrieve. For a listing of statuses, see Table 8.
- 4. From the *Filter By* drop-down list, select a field by which you want to search.
- 5. If you selected something other than -All- in step 4, enter a value for the search field you selected.
- 6. Click **Search**. TIDE displays the found test improprieties at the bottom of the *View Test*  **Impropriety** page (see **Figure 35**).

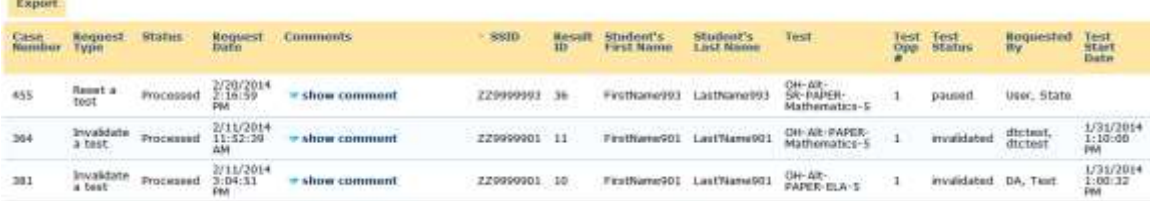

#### Figure 35. Retrieved Test Improprieties

7. *Optional:* To review additional information about an test impropriety, click **show comment**.

Table 10 describes the fields in the *View Test Impropriety* page.

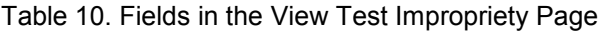

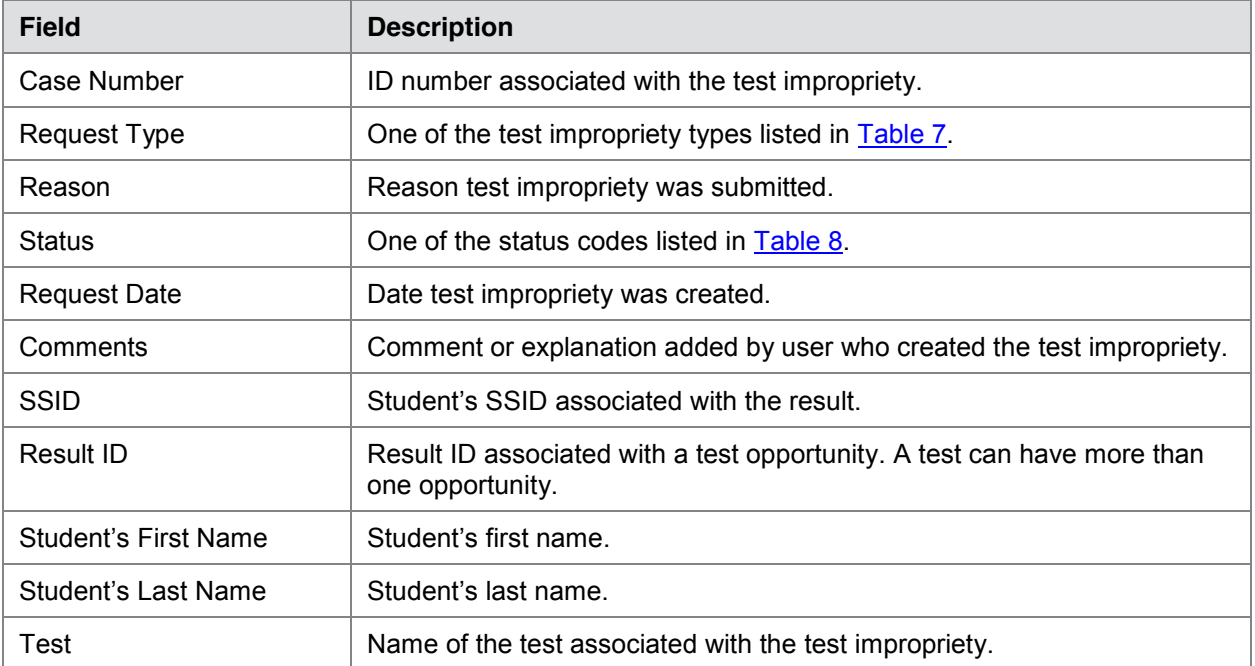

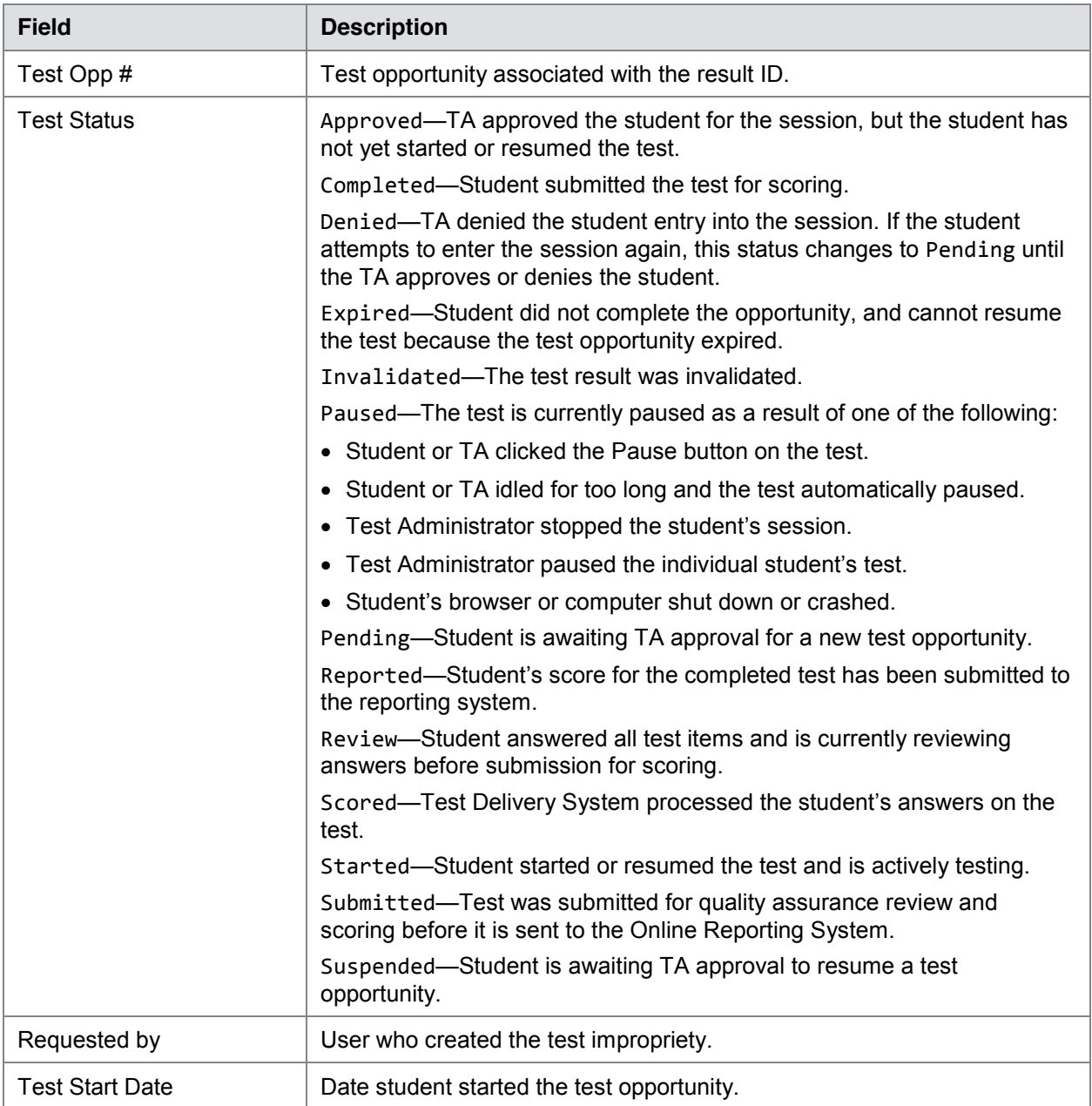

From the listing of retrieved test improprieties, you can do the following:

- Sort the listing; see Sorting Retrieved Records.
- Filter the listing; see Filtering Retrieved Records.
- Export the listing; see Appendix A, Exporting Retrieved Records.
- Approve or deny the test improprieties; see Approving, Rejecting, or Retracting Test Improprieties.

### **Creating Test Improprieties**

You can create an test impropriety for a given test result.

*To create test improprieties:*

- 1. Retrieve the result for which you want to create an test impropriety by doing the following:
	- a. Click the **Test Impropriety** tab, then click **Create Test Impropriety**. The *Create Test Impropriety* page appears (see **Figure 36**).

Figure 36. Selection Fields in the Create Test Impropriety Page

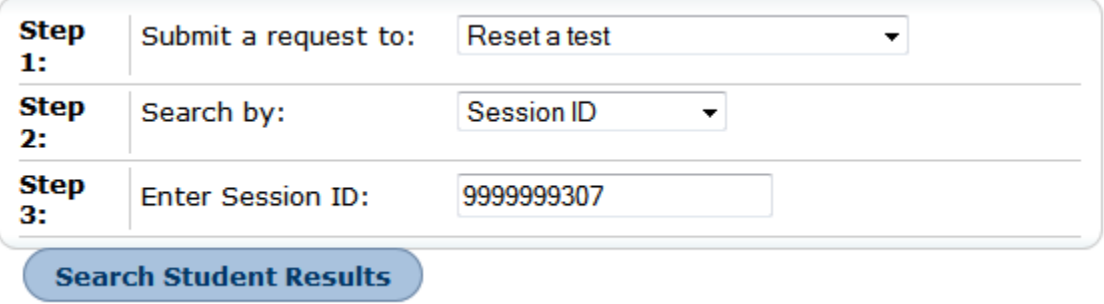

- b. From the drop-down lists and in the text field, enter search criteria.
- c. Click **Search Student Results**. TIDE displays the found results at the bottom of the **Create Test Impropriety** page (see Figure 37).

Figure 37. Retrieved Test Results

| Reason        | Roquest<br>Type                                   | Result<br>ID | <b>SSID</b> | Student's<br>First<br>Name | Student's | Trest                                                   | Test<br>Opp | Test<br>Status | Status    | <b>Test Start</b><br>Date   | Date of<br>Last<br>Activity                     |
|---------------|---------------------------------------------------|--------------|-------------|----------------------------|-----------|---------------------------------------------------------|-------------|----------------|-----------|-----------------------------|-------------------------------------------------|
| <b>Create</b> | Invalidate<br>a test                              | 23           | 220000000   | <b>Jane</b>                | Smith     | 3211502<br>DH-Alt-<br>PAPER-ELA-S                       | 1           | invalidated    | Processed | 2/24/2014<br>1:40:24 PM     | 2/26/2014<br>9:10:14 AM                         |
| Create        | Invalidate<br>a test<br>7.63                      | 25           | 770000000   |                            | Smith     | <b>SALES AND REAL</b><br>OH-AIL-PAPER-<br>Mathematics-S |             | paused         |           | 2/24/2014<br>11:10:24<br>AM | $\frac{2/25/2014}{11:15:12}$<br>AM <sup>1</sup> |
| Create        | Invalidate<br>a test<br>$\frac{1}{2}$<br>TOO KITS | 26           | 229999990   | <b>Jane</b>                | Smith.    | DH Alt                                                  |             | рашвеф         |           | 2/24/2014<br>1:40:24 PM     | 2/24/2014<br>2:30:11 AM                         |

2. For each result for which you want to create an test impropriety, enter the reason in the text box, and then click **Create**. TIDE displays a confirmation message.

You can retract an test impropriety; see Approving, Rejecting, or Retracting Test Improprieties for details.

## **Approving, Rejecting, or Retracting Test Improprieties**

Some test impropriety types require you to approve or reject them before TDS can process them. You can also retract test improprieties you created.

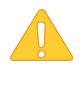

**CAUTION: Persistence of Test Improprieties** You cannot delete an approved or rejected test impropriety. To delete such test improprieties, contact the help desk. For contact information, see Appendix D, User Support.

*To approve, reject, or retract test improprieties:*

- 1. Retrieve the required test improprieties by doing the following:
	- a. Click the **Test Impropriety** tab, then click . The page appears (see Figure 38).

**Step** Submit a request to: Reset a test ▼ 1: **Step** Search by: Session ID  $\overline{\phantom{0}}$ 2: **Step Enter Session ID:** 9999999307 3: **Search Student Results** 

Figure 38. Selection Fields in the Approve Test Impropriety Page

- b. From the drop-down lists and in the text field, create search criteria.
- c. Click **Search**. TIDE displays the found test improprieties at the bottom of the page (see Figure 39).

Figure 39. Retrieved Approve Test Impropriety Page

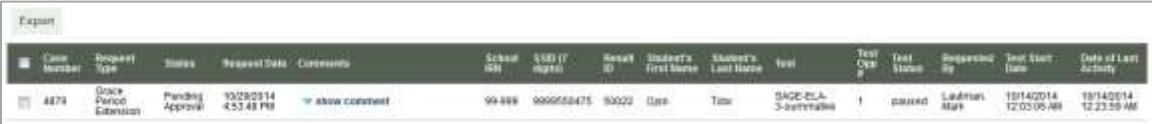

- 2. *Optional:* Review the initiator's reason for the test impropriety by clicking **show comment**.
- 3. *Optional:* Export the retrieved test improprieties; see Appendix A, Exporting Retrieved Records for details.
- 4. Mark the checkbox for the test improprieties you want to disposition. A comment box and approval buttons appear.
- 5. In the **Action** column, click the action you want to take for the test impropriety.

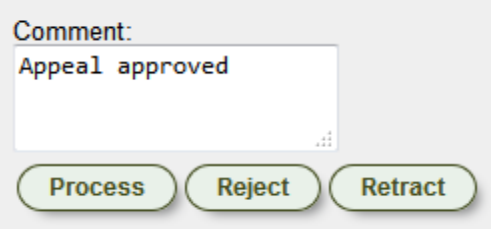

TIDE removes the test impropriety from the list of retrieved test improprieties.

### **Creating Test Improprieties Through File Uploads**

If you have many test improprieties to create, it may be easier to perform those transactions through file uploads. This task requires familiarity with composing comma-separated value (CSV) files or working with Microsoft Excel. The following sections describe how to compose the files and then upload them to TIDE.

#### **Understanding the Test Improprieties Upload File Format**

The upload file is an Excel or CSV file with a heading row and data rows. Table 11 describes the columns in the upload file and associated valid values.

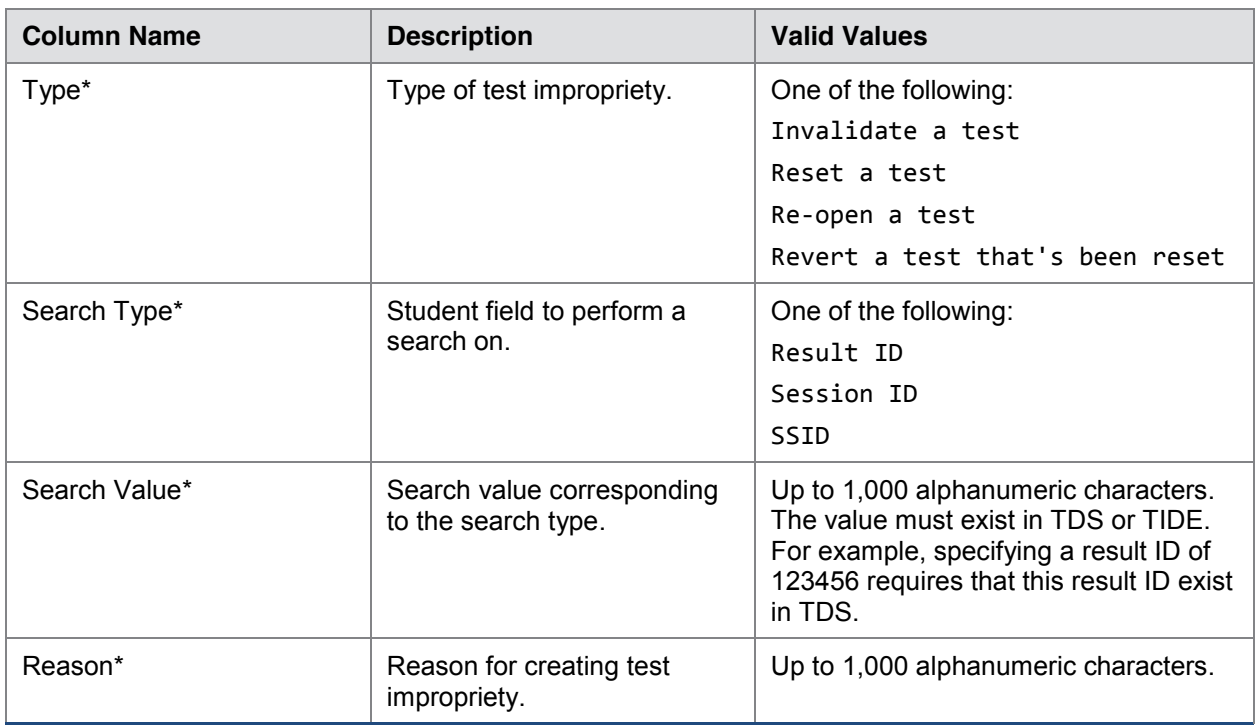

Table 11: Columns in the Test Improprieties Upload File

\*Required field.

Figure 40 is an example of an upload file that restores all tests associated with session ID UAT-9444-1.

Figure 40. Sample Test Improprieties Upload File

| 1 TYPE                                                     | SEARCHTYPE SEARCHVALUE REASON |                              |
|------------------------------------------------------------|-------------------------------|------------------------------|
| 2 Restore a test that has been reset Session ID UAT-9444-1 |                               | Inadvertently reset the test |

#### **Submitting an Test Improprieties Upload File**

This section describes how to upload a file for adding test improprieties.

*To submit an test improprieties upload file:*

- 1. Click the **Test Impropriety** tab, then **Upload Test Impropriety**. The *Upload Test Impropriety* page appears.
- 2. Download one of the file templates by clicking **Download Excel Template** or **Download CSV Template**.
- 3. Open the file in a spreadsheet application or text editor, and add a row for each test impropriety you want to add. Be sure to follow the guidelines in Table 11. Save the file on your computer.
- 4. In the *Upload Test Impropriety* page, click **Browse**, and navigate to the upload file you created in step 3.
- 5. Click **Upload File**. TIDE displays a preview of the uploaded file (see Figure 41). Use this preview to verify you uploaded the correct file.

Figure 41. Test Improprieties Upload File Preview

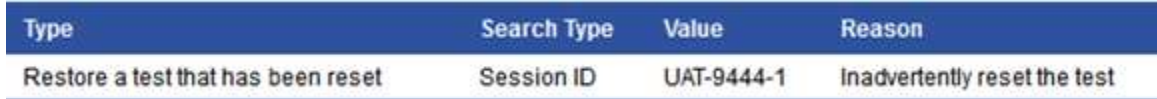

6. Click **Next**. TIDE validates the file and displays error messages, if any. For information about resolving error messages, see Resolving File Upload Errors.

**NOTE: Validation and commitment of large files** If your file contains a large number of records, TIDE processes it offline and sends you a confirmation email when complete. While TIDE is validating the file, do not press **Cancel** as TIDE may have already started processing some of the records. For more information, see How TIDE Processes Large Files.

7. Click **Commit**. TIDE displays a list of result IDs that match the criteria in your upload file. (For example, referring to Figure 40, TIDE displays all the result IDs associated test session UAT-9444-1.) See Figure 42.

#### Figure 42. Result IDs Matching Test impropriety Upload File (partial view)

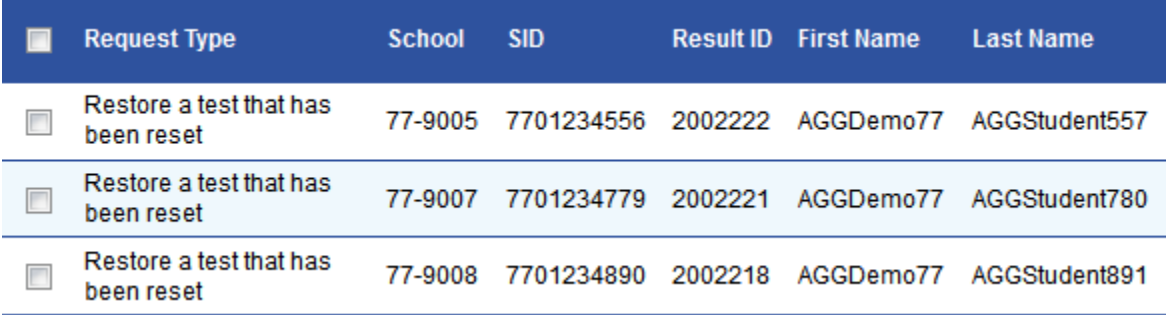

- 8. Do one of the following:
	- o Mark the test improprieties you want to commit.
	- o Mark the checkbox at the top of the table to commit all the test improprieties.
- 9. Click **Commit Selected Records**. TIDE commits the selected test improprieties.

You can view a history of file uploads; see the section Reviewing Upload History for details.

# **Section VII. Working with Rosters of Students**

Rosters are groups of students associated with a teacher in a particular school. Rosters typically represent entire classrooms in lower grades, or individual classroom periods in upper grades. Rosters can also represent special courses offered to groups of students.

The rosters you create in TIDE are available in the Online Reporting System. ORS can aggregate test scores at these roster levels.

### **Viewing Rosters**

You can view rosters associated with your district or school.

*To view a roster:*

1. Click the **Rosters** tab, then **Manage Rosters**. The *Manage Rosters* page appears (see Figure 43).

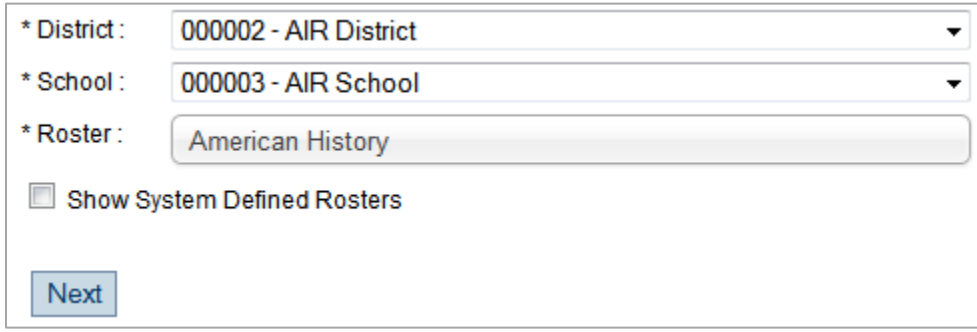

Figure 43. Manage Rosters Page—selection fields

2. From the *District* and *School* drop-down lists (as available), make selections for the district and school associated with the roster you want to view.

If system-defined rosters are available for the school, TIDE displays the *Show System Defined Rosters* checkbox.

- 3. Mark the **Show System Defined Rosters** checkbox if you want to select from systemdefined rosters.
- 4. From the **Roster** drop-down list, select the roster you want to view.

5. Click **Next**. The *Manage Rosters* page appears, showing a list of students in the selected roster and the associated teacher (see Figure 44).

Figure 44. Manage Rosters Page—Viewing a Roster's Students

| Roster Name:                                                            | American History        | Teacher Name: Martin, Patricia |             |          |                                                                         |                                                                                               |          |
|-------------------------------------------------------------------------|-------------------------|--------------------------------|-------------|----------|-------------------------------------------------------------------------|-----------------------------------------------------------------------------------------------|----------|
| Select Grade                                                            |                         |                                |             |          |                                                                         |                                                                                               |          |
| Grade 01                                                                | Grade 02                | Grade 03                       | Grade 04    | Grade 05 | Grade 06                                                                | Grade 07                                                                                      | Grade 08 |
| Grade 09                                                                | Grade 10                | Grade 11                       | Grade 12    | Grade 13 | Grade 14                                                                | Grade 15                                                                                      | Grade 22 |
| <b>Available Students</b><br>Name][Student's First Name][Reporting ID]) | ([Grade][Student's Last |                                |             |          |                                                                         | Students in This Roster ([Grade][Student's Last<br>Name][Student's First Name][Reporting ID]) |          |
|                                                                         |                         |                                | Move in >>  |          | [04][Gonzales][Jennifer][9999999999]<br>[04][Wright][Allen][9999999998] |                                                                                               |          |
| [04][Nguyen][Bao][9999999997]<br>[04][Chaudhuri][Ashoka][9999999996]    |                         |                                | cc Move Out |          |                                                                         |                                                                                               |          |

### **Adding a New Roster**

You can create rosters from students associated with your school or district.

*To add a roster:*

- 1. Click the **Rosters** tab, then **Manage Rosters**. The *Manage Rosters* page appears (see Figure 43).
- 2. From the *District* and *School* drop-down lists, make selections for the district and school containing the roster you want to add.
- 3. From the **Roster** drop-down list, select **– Add New Roster**.
- 4. Click **Next**. The *Manage Rosters* page appears (see Figure 44).
- 5. In the *Roster Name* field, enter a name for the roster.
- 6. From the *Teacher Name* drop-down list, select the roster's teacher.
- 7. Mark the checkboxes for all the grades from which you wish to build the roster. The names of all the available students in the selected grades appear in the Available Students list.
- 8. Select each student you want to add to the roster, then click **Move In >>**. The students you selected move from the Available Students list to the Students in This Roster list.
- 9. Click **Save**.

## **Modifying an Existing Roster**

You can modify rosters by adding students or removing students. (This feature is not available for system-generated rosters.)

*To modify a roster:*

- 1. Click the **Rosters** tab, then **Manage Rosters**. The *Manage Rosters* page appears (see Figure 43).
- 2. From the *District*, *School*, and *Roster* drop-down lists, make selections for the roster you want to modify.
- 3. Click **Next**. The *Manage Rosters* page appears (see Figure 44).
- 4. Change the roster's name and associated teacher as required.
- 5. To add students to the roster, do the following:
	- a. Mark the checkbox for the appropriate grade. The students associated with the grade appear in the Available Students list.
	- b. From the **Available Students** list, select the students you want to add to the roster, then click **Move In >>**.
- 6. To remove students from the roster, do the following:
	- a. From the Students in this Roster list, select the students you want to remove.
	- b. Click **<< Move Out**.
- 7. Click **Save**.

### **Deleting a Roster**

You can delete rosters created in TIDE or the Online Reporting System. (This feature is not available for system-generated rosters.)

- 1. Click the **Rosters** tab, then **Manage Rosters**. The *Manage Rosters* page appears (see Figure 43).
- 2. From the *District*, *School*, and *Roster* drop-down lists, make selections for the roster you want to delete.
- 3. Click **Next**. The *Manage Rosters* page appears (see Figure 44).
- 4. Click **Delete**.

## **Printing a Roster**

You can print a roster. This feature is useful when you want to print test tickets.

- 1. Click the **Rosters** tab, then **Manage Rosters**. The *Manage Rosters* page appears (see Figure 43).
- 2. From the *District*, *School*, and *Roster* drop-down lists, make selections for the roster you want to print.
- 3. Click **Next**. The *Manage Rosters* page appears (see Figure 44).
- 4. Click **Print**. A printer-friendly version of the roster appears in your browser.

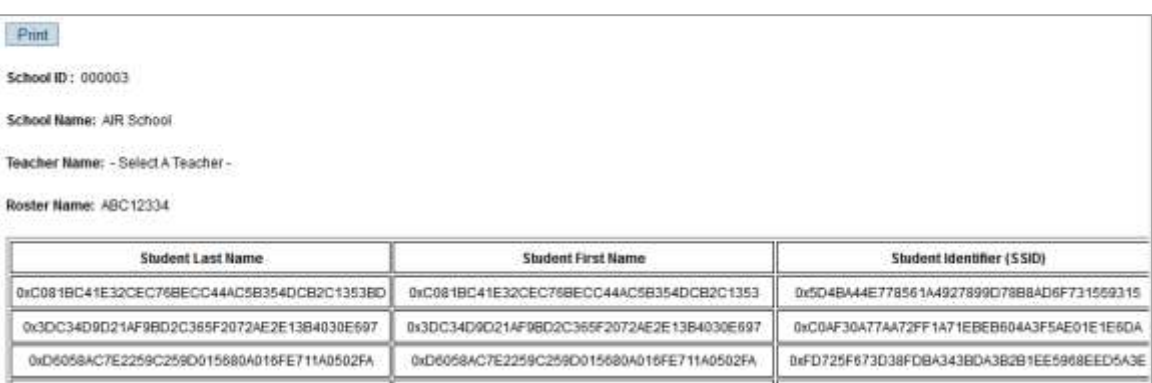

Figure 45. Printer-Friendly Version of a Roster

## **Creating Rosters Through File Uploads**

If you have many rosters to create, it may be easier to perform those transactions through file uploads. This task requires familiarity with composing comma-separated value (CSV) files or working with Microsoft Excel. The following sections describe how to compose the files and then upload them to TIDE.

#### **Understanding the Roster Upload File Format**

The upload file is an Excel or CSV file with a heading row and data rows. Table 12 describes the columns in the upload file and associated valid values.

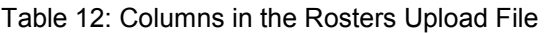

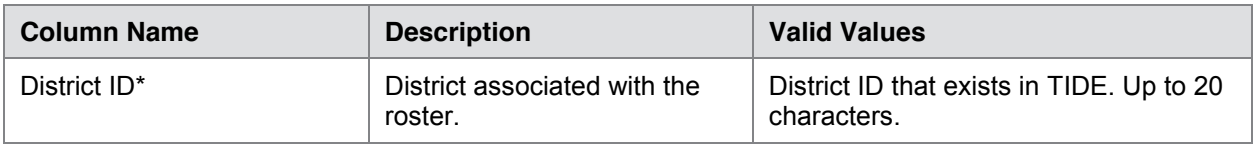

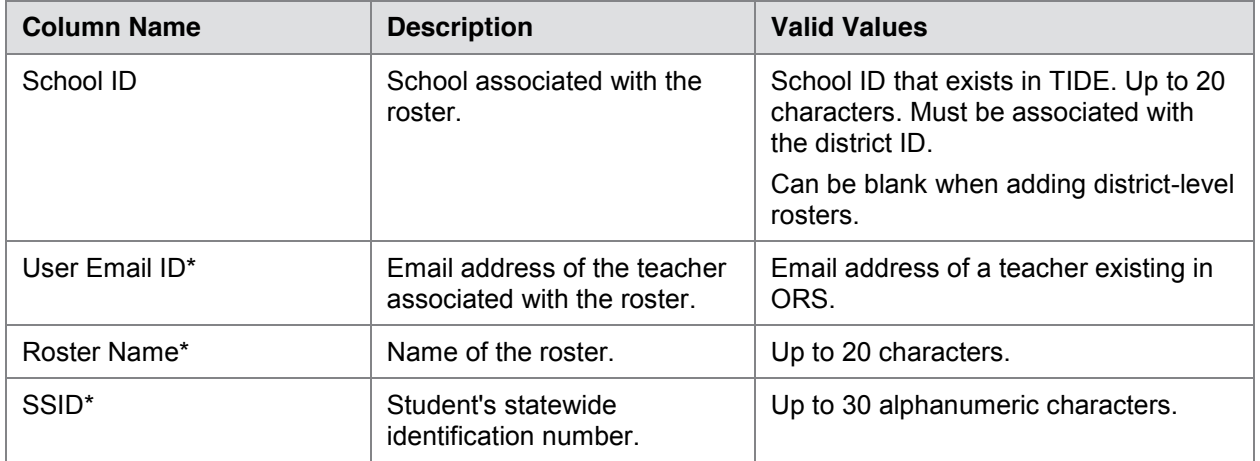

\*Required field.

Figure 46 is an example of a simple upload file that creates a roster with two students.

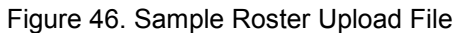

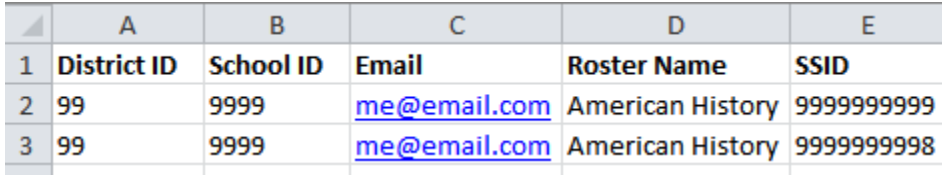

- The first row does the following:
	- o If the roster American History does not exist in school 9999, TIDE does the following:
		- Creates the roster American History.
		- Associates the teacher whose email address is me@email.com with the roster.
	- o Adds the student ID 9999999999 to the roster American History.
- The second row adds the student ID 9999999998 to the roster American History.

#### **Submitting a Roster Upload File**

This section describes how to upload a file for creating rosters.

*To submit a roster upload file:*

- 1. Click the **Rosters** tab, then **Upload Rosters**. The *Upload Rosters* page appears.
- 2. Download one of the file templates by clicking **Download Excel Template** or **Download CSV Template**.
- 3. Open the file in a spreadsheet application or text editor, and add a row for each studentroster pair you want to add. Be sure to follow the guidelines in Table 12. Save the file on your computer.
- 4. In the *Upload Rosters* page, click **Browse**, and navigate to your upload file you created in step 3.
- 5. Click **Upload File**. TIDE displays a preview of the uploaded file (see Figure 47). Use this preview to verify you uploaded the correct file.

| <b>Next</b><br><b>Cancel</b> |                   |              |                         |
|------------------------------|-------------------|--------------|-------------------------|
| <b>District IRN</b>          | <b>School IRN</b> | <b>Email</b> | <b>Roster Name</b>      |
| 99                           | 9999              | me@email.com | <b>American History</b> |
| 99                           | 9999              | me@email.com | American History        |

Figure 47. Roster Upload File Preview

6. Click **Next**. TIDE validates the file and displays error messages, if any. For information about resolving error messages, see Resolving File Upload Errors.

**NOTE: Validation and commitment of large files** If your file contains a large number of records, TIDE processes it offline and sends you a confirmation email when complete. While TIDE is validating the file, do not press **Cancel** as TIDE may have already started processing some of the records. For more information, see How TIDE Processes Large Files.

7. Click **Commit**. TIDE commits those records that do not have errors, and sends a confirmation email.

You can view a history of file uploads; see the section Reviewing Upload History for details.

# **Section VIII. Documenting Non-Participation with Special Codes**

This section describes how to document non-participation in an assigned test.

## **Relationship Between Non-Participation and Special Codes**

There are circumstances in which a student did not participate in an expected test or participated in a test but in a non-standard way. Examples include a student inadvertently taking an incorrect test, a parent opt-out, or the student not receiving appropriate instruction prior to the test. In such instances, you need to assign a special code to the student's test so that the Online Reporting System can accurately explain the non-participation.

There are two types of special codes: non-participation and participation. A student is considered to have participated in a test after answering six questions or after responding with any text to both writing prompts.

Table 13 lists the special codes and their descriptions.

| <b>Special Code</b>                                                                                        | <b>Code Type</b>              | <b>Description</b>                                                                                                    |
|----------------------------------------------------------------------------------------------------|-------------------------------|----------------------------------------------------------------------------------------------------|
| No Special Code                                                                                            |                               | Student took the test under standard testing<br>conditions.                                                                                                    |
| Absent                                                                                                    | Non-participation             | Student was not present during any part of the<br>test administration period and was not able to<br>make up the test.                                                                                                    |
| ELL First Year in U.S. April<br>15 or later (NP for ELA, Math,<br>Science)                                 | Non-participation             | Student is an English language learner (ELL)<br>student and was first enrolled in the United States<br>after April 15 of the current school year.                                                                                                    |
| ELL First Year in U.S. Before<br>April 15 (NP for ELA only; not<br>an option for math or science<br>tests) | Non-participation             | Student is an ELL student and was first enrolled<br>in the United States before April 15 of the current<br>school year but on or after April 15 of the previous<br>school year. This code should be marked for all<br>applicable tests whether taken (Math and<br>Science) or not (ELA). |
| <b>UAA</b>                                                                                                 | Non-standard<br>participation | Student's Individualized Education Program (IEP)<br>team has decided the student should take the<br>UAA or DLM instead of the NDSA assessments.                                                                                                    |
| Student refuses to test                                                                                    | Non-participation             | Student chose to give up during testing or refused<br>to start the test.                                                                                                    |
| Excused-Medical<br>Emergency                                                                               | Non-participation             | Student is unable to test during the testing<br>window due to an unanticipated medical<br>circumstance.                                                                                                    |

Table 13. Special Codes and Their Descriptions

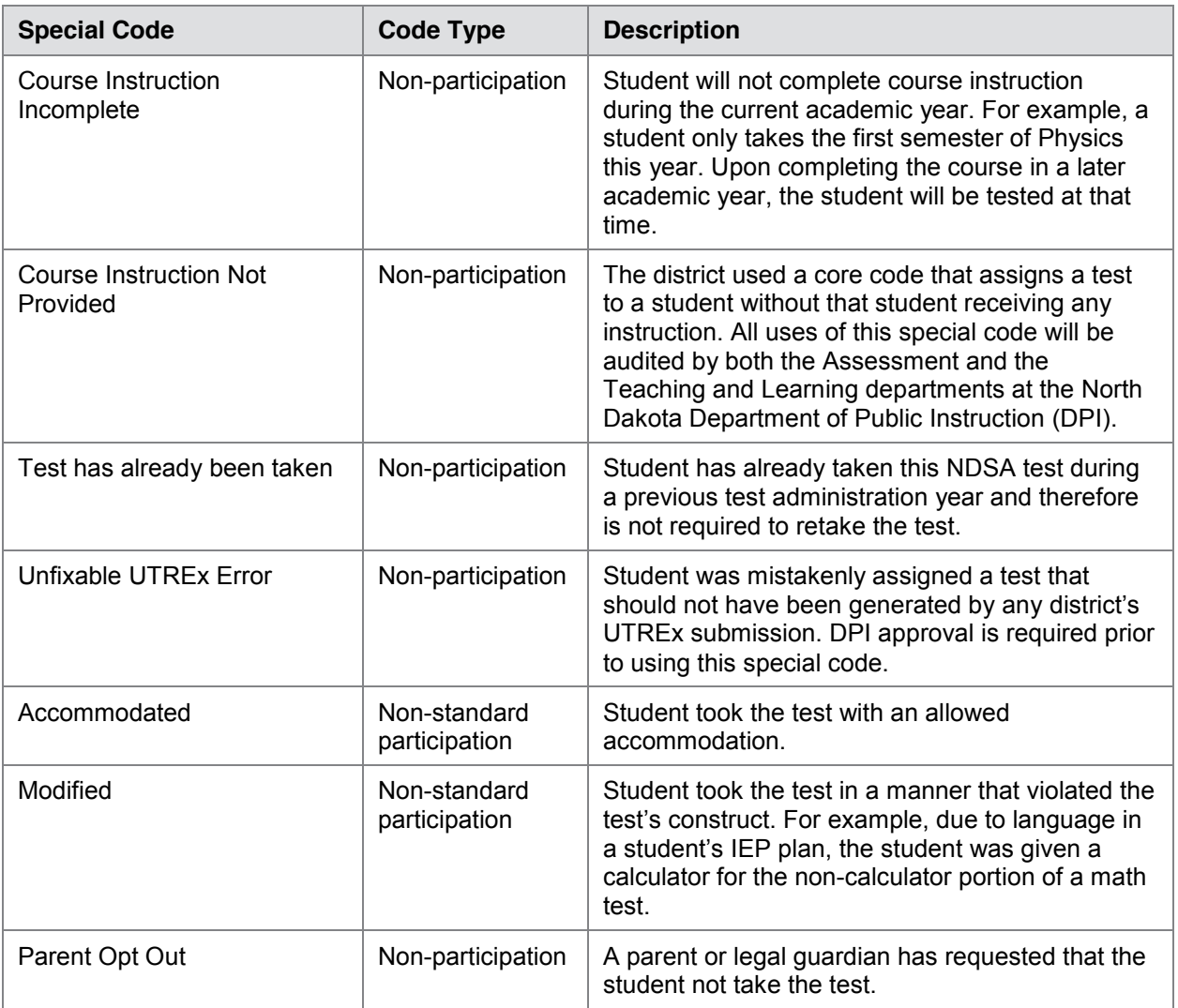

If you assign a non-participation special code prior to testing, TIDE removes the student's eligibility and the student will not be able to start that test. In order for a student to take the test, you must change the special code in TIDE to No Special Code. For details, see the procedure in the section Viewing and Editing a Student's Special Codes.

Once you apply a special code, that special code persists until it is changed. For example, if you apply a special code for an interim assessment, that special code also applies to a summative assessment unless you explicitly change it.

### **Viewing and Editing a Student's Special Codes**

You can view or edit a student's special codes.

*To view or edit a student's special codes:*

1. Click the **Special Code Assignments** tab. The *View/Edit Special Code Assignments* page opens (see Figure 48).

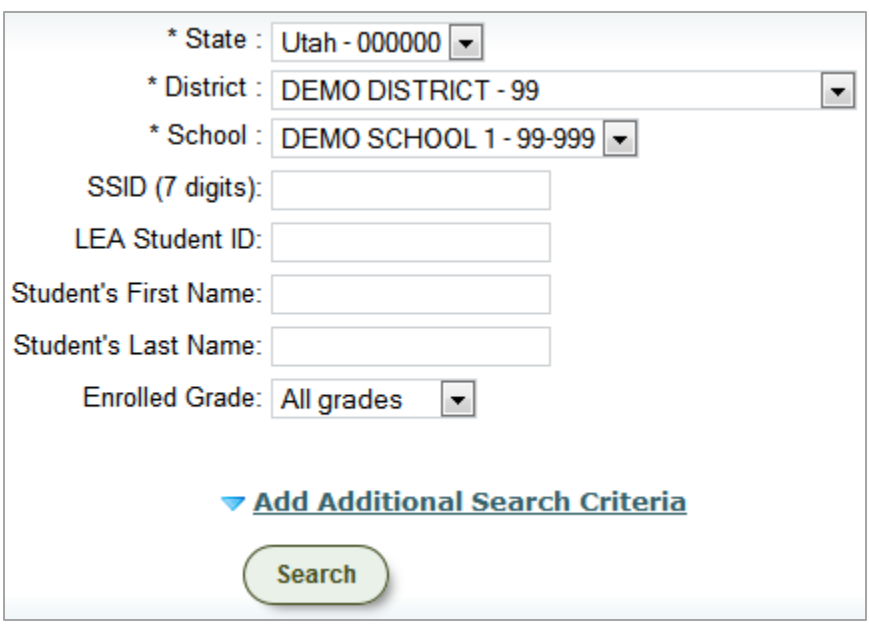

Figure 48. Fields in the View/Edit Special Code Assignments Page

- 2. From the drop-down lists and text fields, enter selections to retrieve the students whose special code assignments you want to view.
- 3. Click **Search**. A list of matching student records appears, along with associated special codes (see Figure 49).

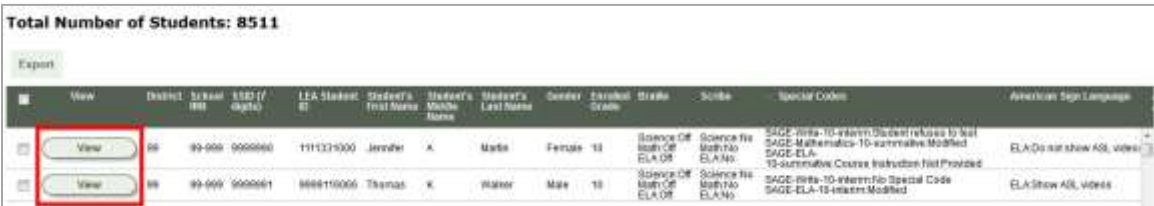

Figure 49. Retrieved Students with Special Code Assignments

4. Click **View** for the student whose special codes you want to view or edit. The *Edit Special*  **Code Assignments** page opens (see Figure 50).

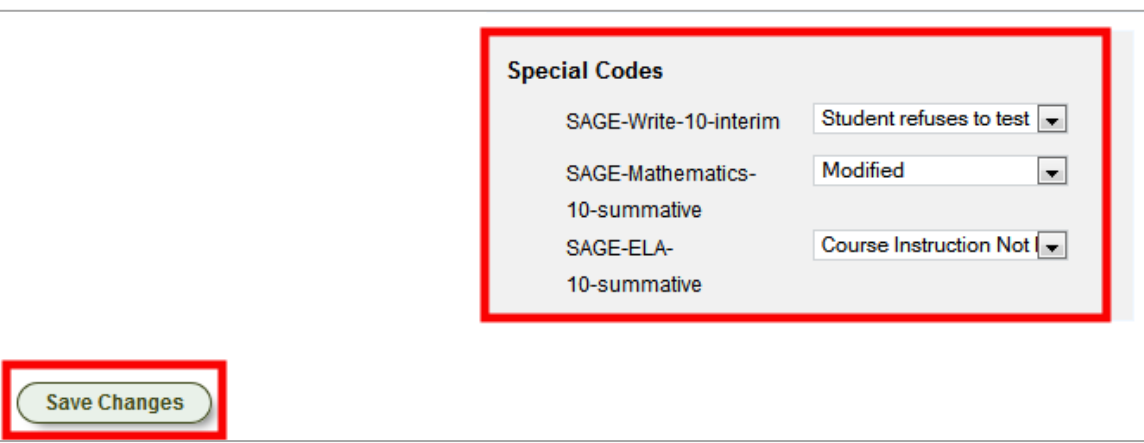

Figure 50. Assigning Special Codes to Tests

- 5. From the drop-down lists, select the special code for each test as required. For a listing of special codes, see Table 13.
- 6. Click **Save Changes**.

# **Section IX. Downloading and Installing Voice Packs**

TIDE provides the NeoSpeech™ Juliet and Violeta Voice Packs, screen readers students with a text-to-speech accommodation can use during a test opportunity. You can download the voice packs from TIDE and install them on testing computers. These voice packs are compatible with Windows, not Mac OS X or Linux.

*To download the voice packs:*

- 1. Click the **Download Voice Pack** tab. The *Download Voice Pack* page appears.
- 2. Click **Download** for the voice pack you want to install. Your browser downloads the installation file onto your computer. If you have an option to run or save the file, save it.
- 3. Read the installation instructions available from the *Download Voice Pack* page, and then proceed with installation.

# **Appendix A. Exporting Retrieved Records**

When you retrieve a group of records, such as students or users, only a few records are visible on the page at a time. You can export all the records as a file, which may be more convenient for viewing and analysis. TIDE exports up to 1,000 user records and up to 5,000 student records; there is no limit on exports of other records, such as orders or test improprieties.

#### *To export retrieved records:*

- 1. *Optional:* In the list of retrieved records (see, for example, Figure 26), mark the checkboxes next to the records you want to export. You can select all the records by clicking the checkbox in the header next to **View**.
- 2. Above the list of retrieved records, hover the mouse over **Export**. A list of export options appears (see Figure 51).

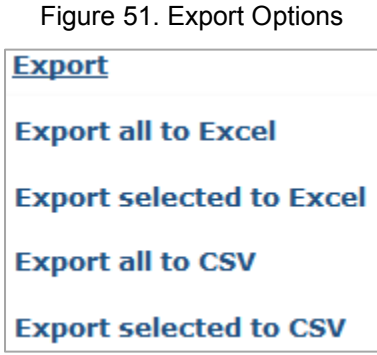

- 3. Referring to Table 14, click the desired export option.
- 4. Depending on your browser's configuration, you can save the file to disk or open it directly in a spreadsheet application.

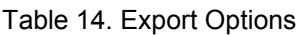

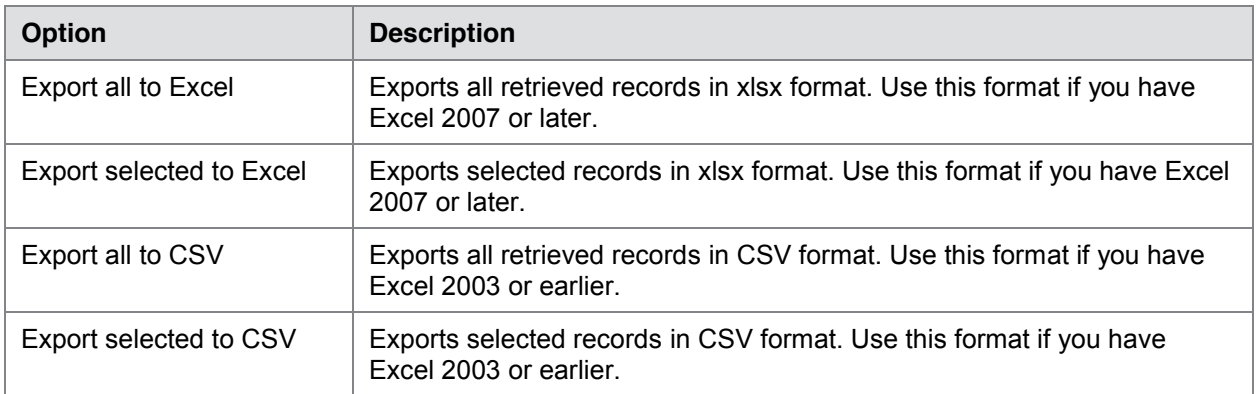

# **Appendix B. Processing File Uploads**

This appendix describes how TIDE processes file uploads.

### **How TIDE Processes Large Files**

If your file contains a large number of records, TIDE displays the validation results for a portion of those records, and then completes the processing offline. As part of the processing, TIDE displays a page with your name and default email address, and prompts you to provide a phone number and optional alternate email. TIDE sends you an email when it completes the validation, and a second email after it commits the records to its databases.

Figure 52 describes the entire processing flow for file uploads.

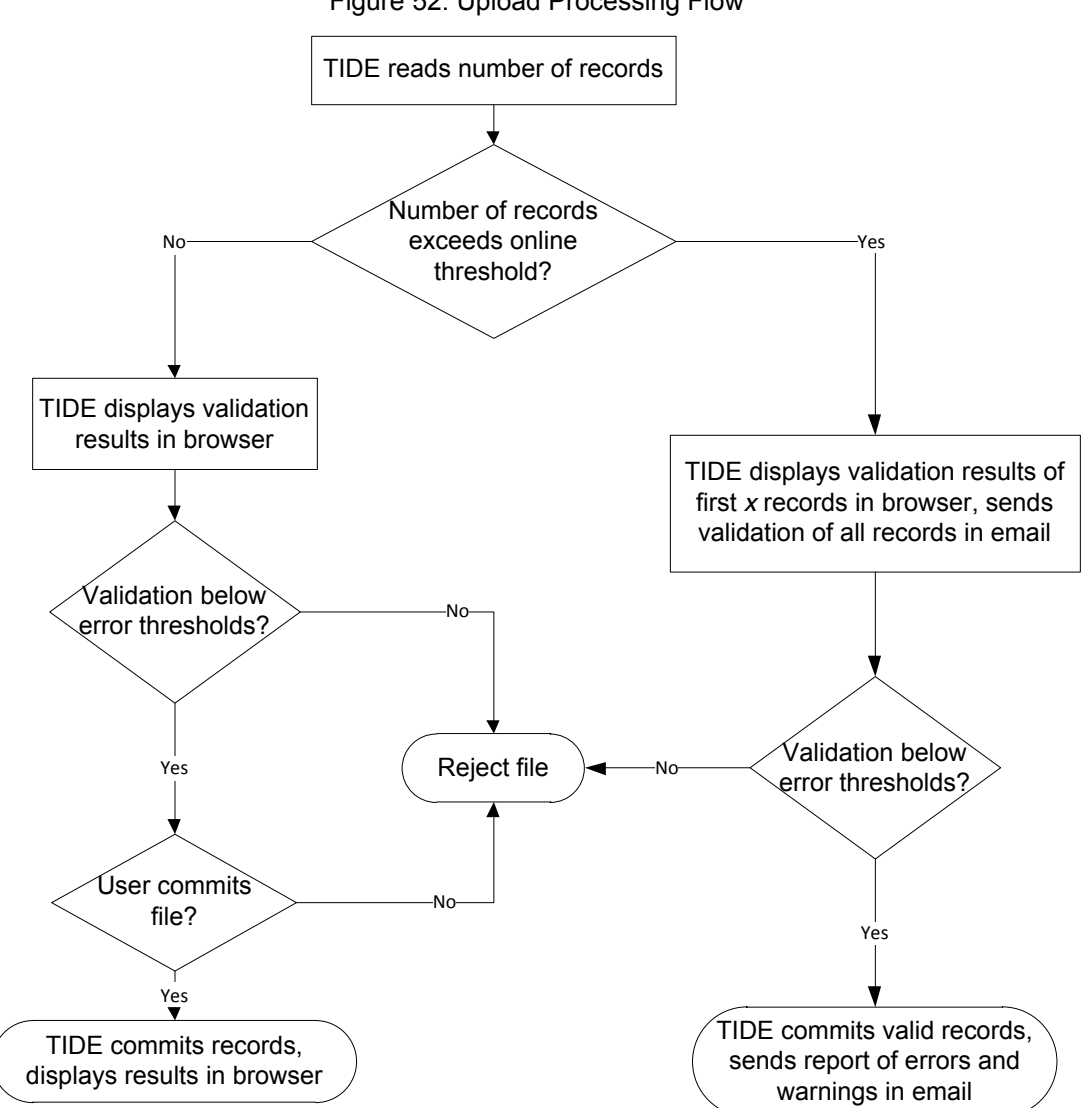

Figure 52. Upload Processing Flow

Table 15 lists the various upload files and the number of records in those files that triggers offline processing. The column Number of Validated Records is the number *x* in Figure 52. For example, if your users upload file contains 1,000 records or more:

- 1. TIDE displays the validation results for the first 200 records.
- 2. If you commit the file:
	- a. TIDE validates the remaining records offline, and sends a validation report via email.
	- b. TIDE then commits the error-free records, and sends a report listing all errors and warnings via email.

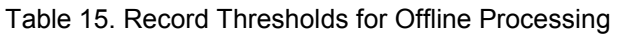

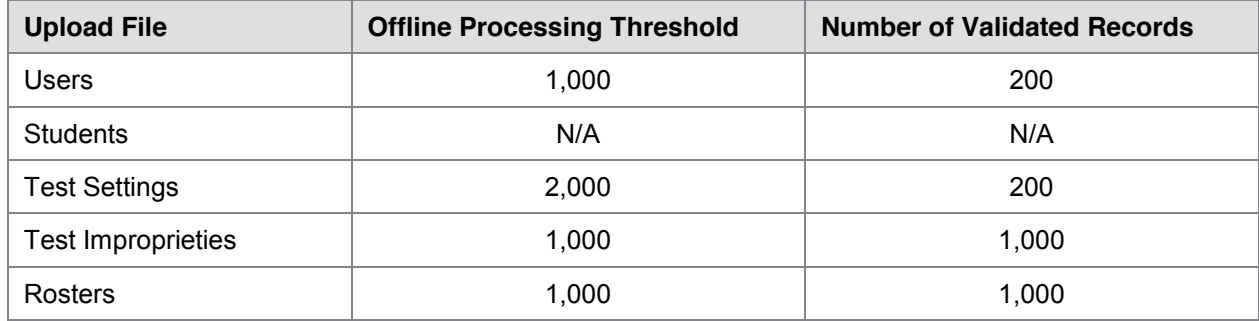

### **How TIDE Validates File Uploads**

After you submit an upload file, TIDE applies two validations: layout and data.

- x *Layout validation* determines if the records have proper format. This includes checks for alphanumeric or numeric-only values and record length. For example, if the SSID field in the student upload file is numeric only, and a record has a letter in that field, the record does not pass layout validation.
- x *Data validation* determines if the fields contain valid data. For example, if a record in the student upload file contains a school ID that does not exist in TIDE, the record does not pass data validation.

If TIDE displays validation errors, you can resolve them by following the recommendations in Resolving File Upload Errors.

## **Resolving File Upload Errors**

During validation, TIDE displays messages for the errors it detects, as in the example in Figure 53.

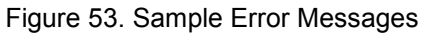

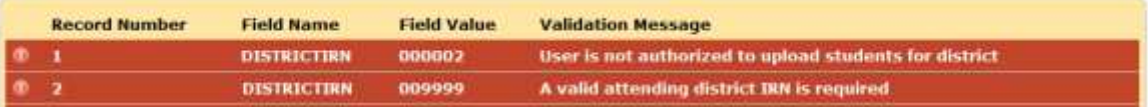

The first column in the table of error messages shows an icon that indicates the error's severity. Table 16 describes those icons and associated resolutions.

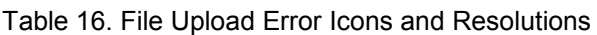

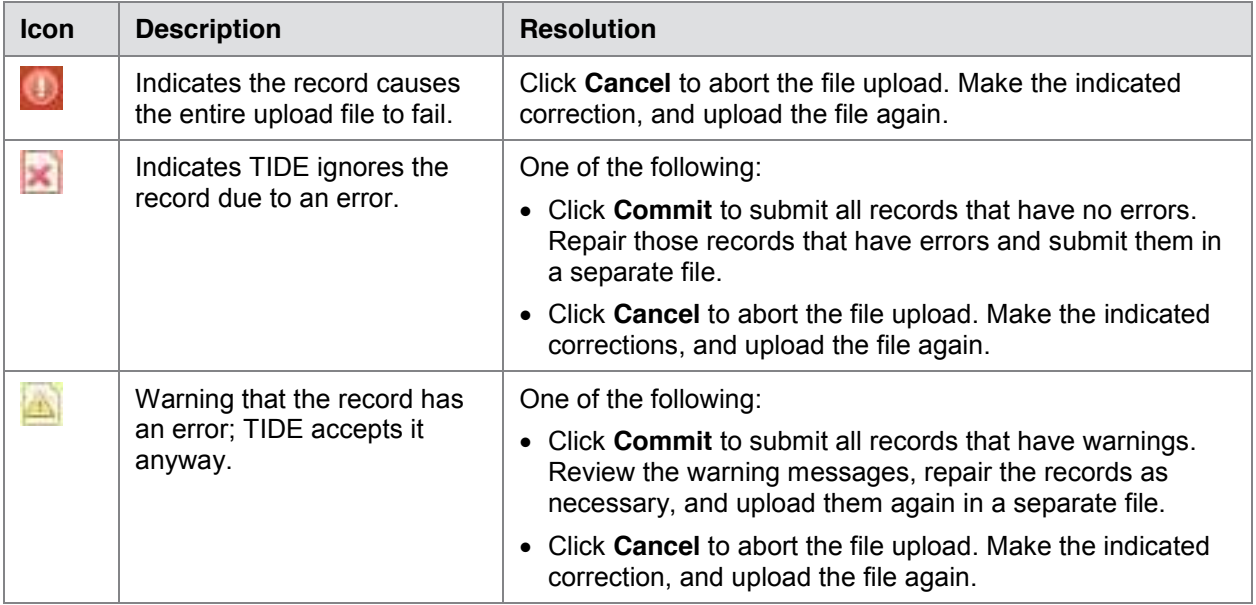

Table 17 describes the columns appearing in the error messages report.

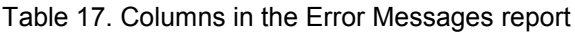

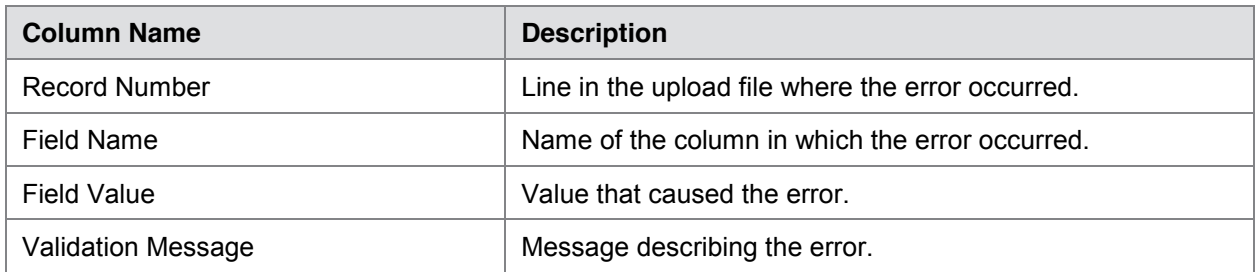

If you are unable to resolve file upload errors, contact user support; see Appendix D, User Support for contact information.

## **Reviewing Upload History**

You can review the log file that TIDE retains of your file uploads.

#### *To display file upload history:*

• In the upload file page, click **show history**. Table 18 describes the columns appearing in the upload history.

Table 18. Columns in Upload History

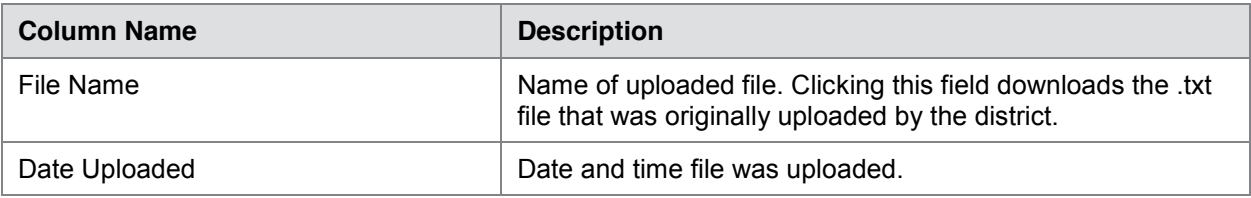

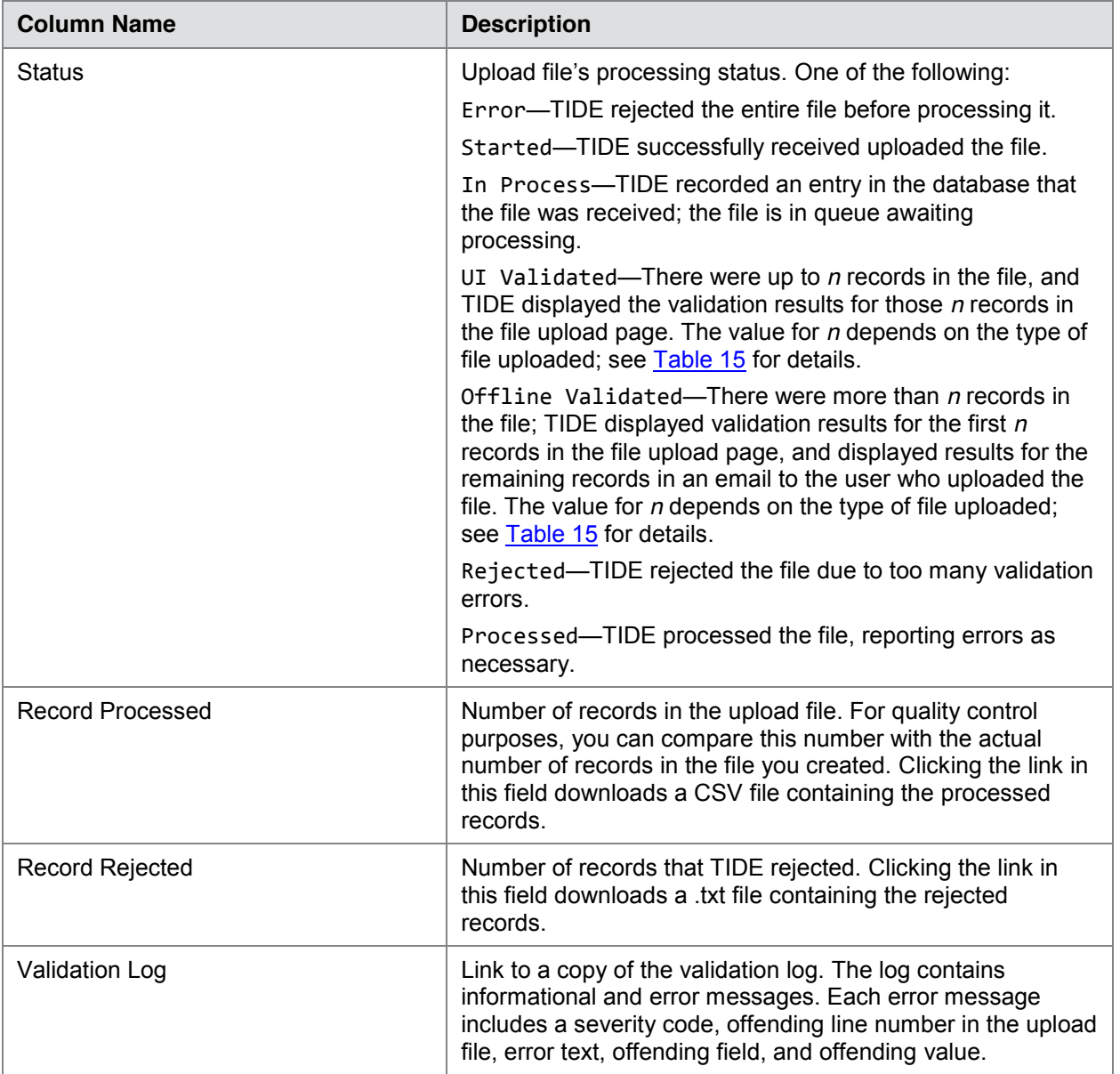

# **Appendix C. Opening CSV Files in Excel 2007 or Later**

This appendix explains how to open comma-separated value (CSV) files in Microsoft Excel 2007 or later.

 $\sim$ 

- 1. Open Microsoft Excel.
- 2. On the **Data** tab, in the **Get External Data** group, click **From Text**. The Import Text File dialog box appears.
- 3. Navigate to the CSV file, and click **Import**. The Text Import Wizard appears.
- 4. In Step 1 of the wizard, mark **Delimited**, and click **Next**.

5. In Step 2 of the wizard, mark **Comma**, and then click **Next**.

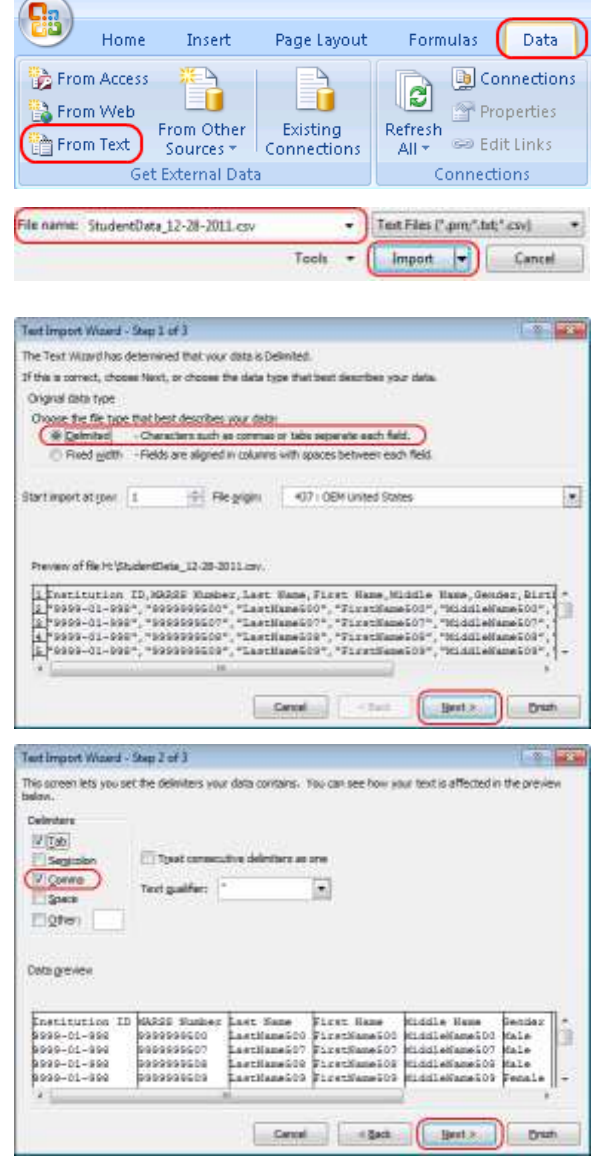
- 6. In Step 3 of the wizard, do the following:
	- a. In the *Data Preview* section, click a column. Excel shades the column with a black background.
	- b. In the *Column Data Format* section, mark the **Text** radio button. This setting preserves leading zeros that can appear in fields such as SSID or District ID.
	- c. Repeat steps  $6.a-6.b$  for all columns in the CSV file.
	- d. Click **Finish**.

Excel imports and displays the CSV file.

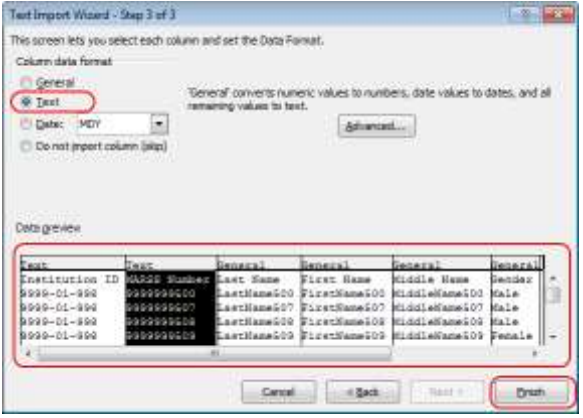

## **Appendix D. User Support**

The North Dakota State Assessment Service Desk will be open during the following hours:

The Service Desk is open Monday–Friday from 7:00 a.m. to 4:00 p.m. Central Time (except holidays or as otherwise indicated on the NDSA portal).

## **NDSA Service Desk**

Toll-Free Phone Support: 1.800.929.3757

Email Support: NDSAservicedesk@measuredprogress.org

Emails to the Service Desk will be automatically logged and answered within one working day (typically sooner). Urgent requests will be given priority.

If you contact the Service Desk, you will be asked to provide as much detail as possible about the issue(s) you encountered. These details may include the following:

- If the issue pertains to a student, provide the SSID and associated district or school for that student. Do not provide the student's name.
- If the issue pertains to a TIDE user, provide the user's full name and email address.
- Any error messages that appeared.
- Operating system and browser information, including version numbers (e.g., Windows 7 and Firefox 13 or Mac OS 10.7 and Safari 5).